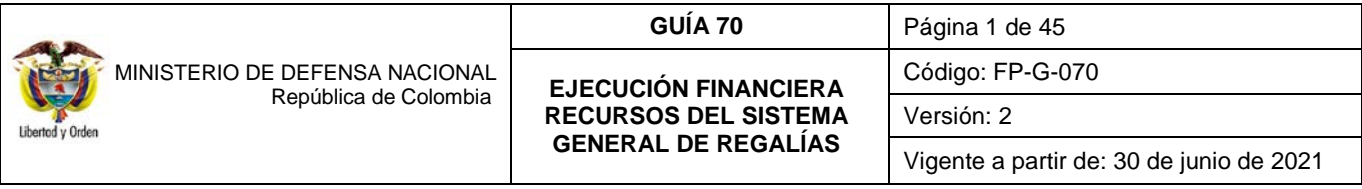

**OBJETIVO:** establecer lineamientos relacionados con la ejecución financiera de los recursos del Sistema General de Regalías - SGR cuando la Unidad Ejecutora ha sido designada como ejecutor de proyectos de inversión SGR, para que los usuarios fortalezcan los conocimientos conceptuales y tengan las herramientas necesarias para efectuar las transacciones en el Sistema de Presupuesto y Giro de Regalías - SPGR.

**ALCANCE**: desde creación de una Unidad Ejecutora en el SPGR hasta Presentación de Información Sistema de Rendición Electrónica de la Cuenta e Informes – (SIRECI). Aplica para las Unidades Ejecutoras del Ministerio de Defensa Nacional.

**Dependencias participantes:** Dirección de Finanzas MDN

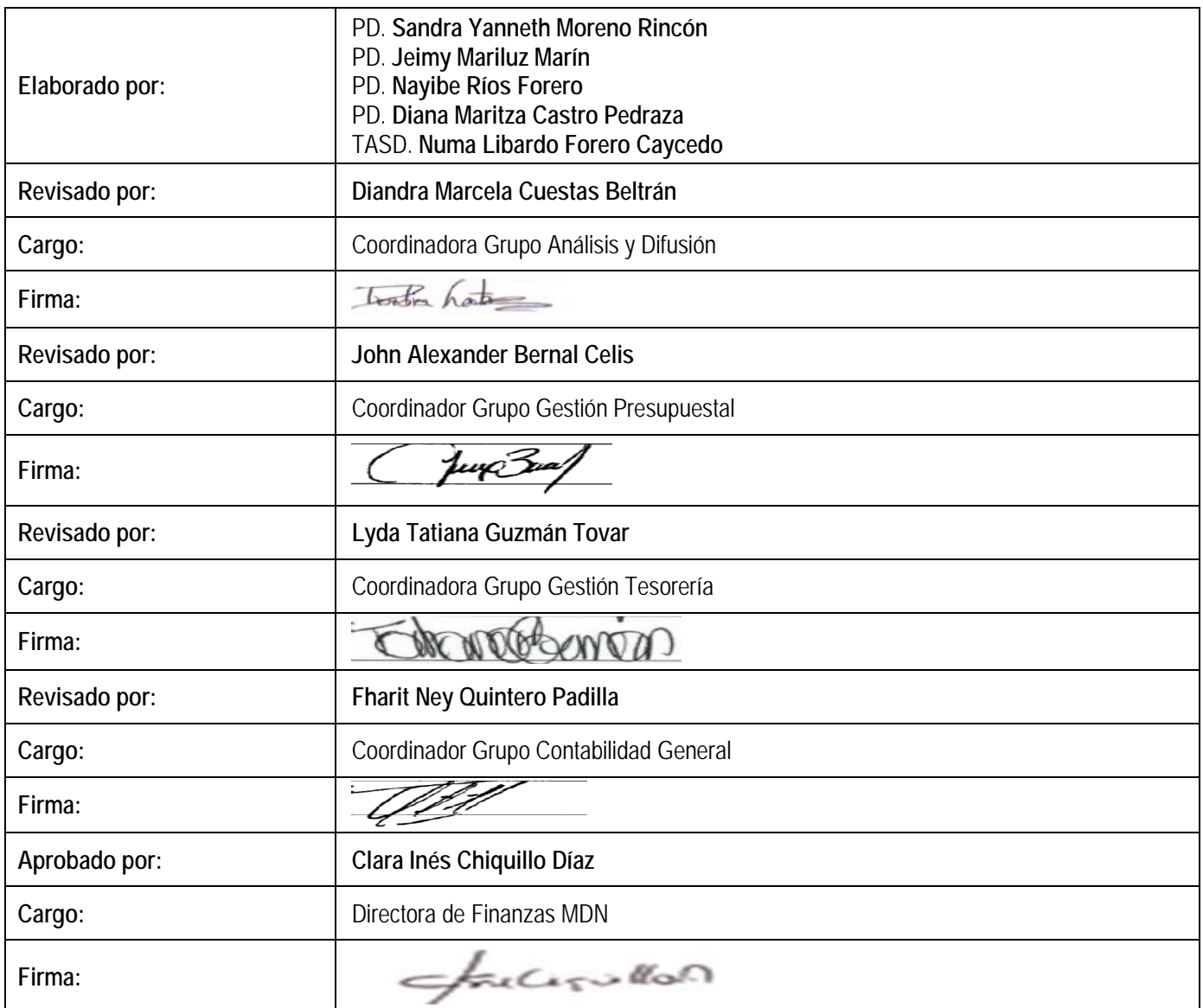

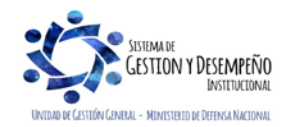

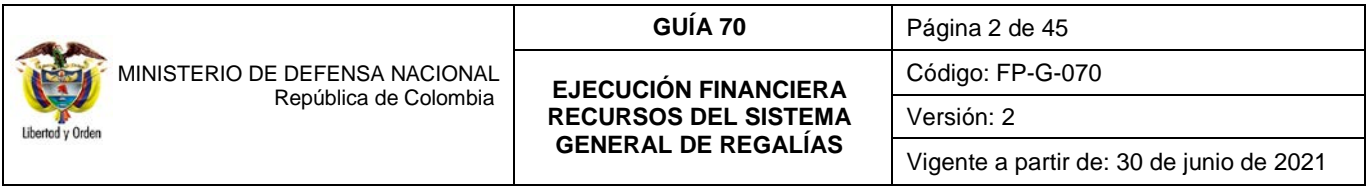

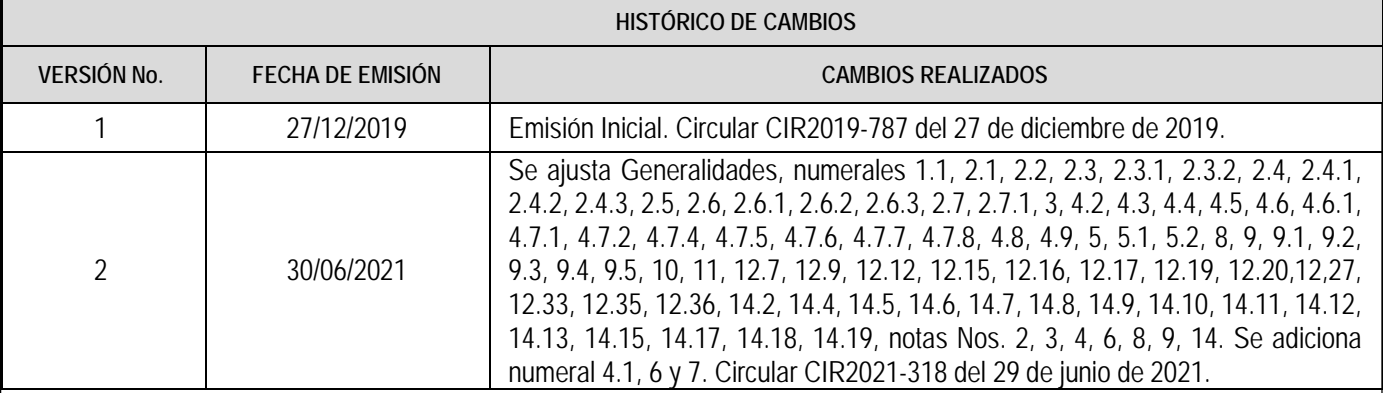

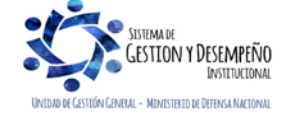

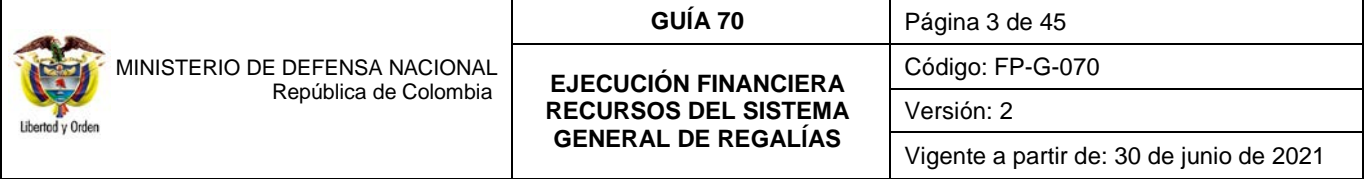

# **TABLA DE CONTENIDO**

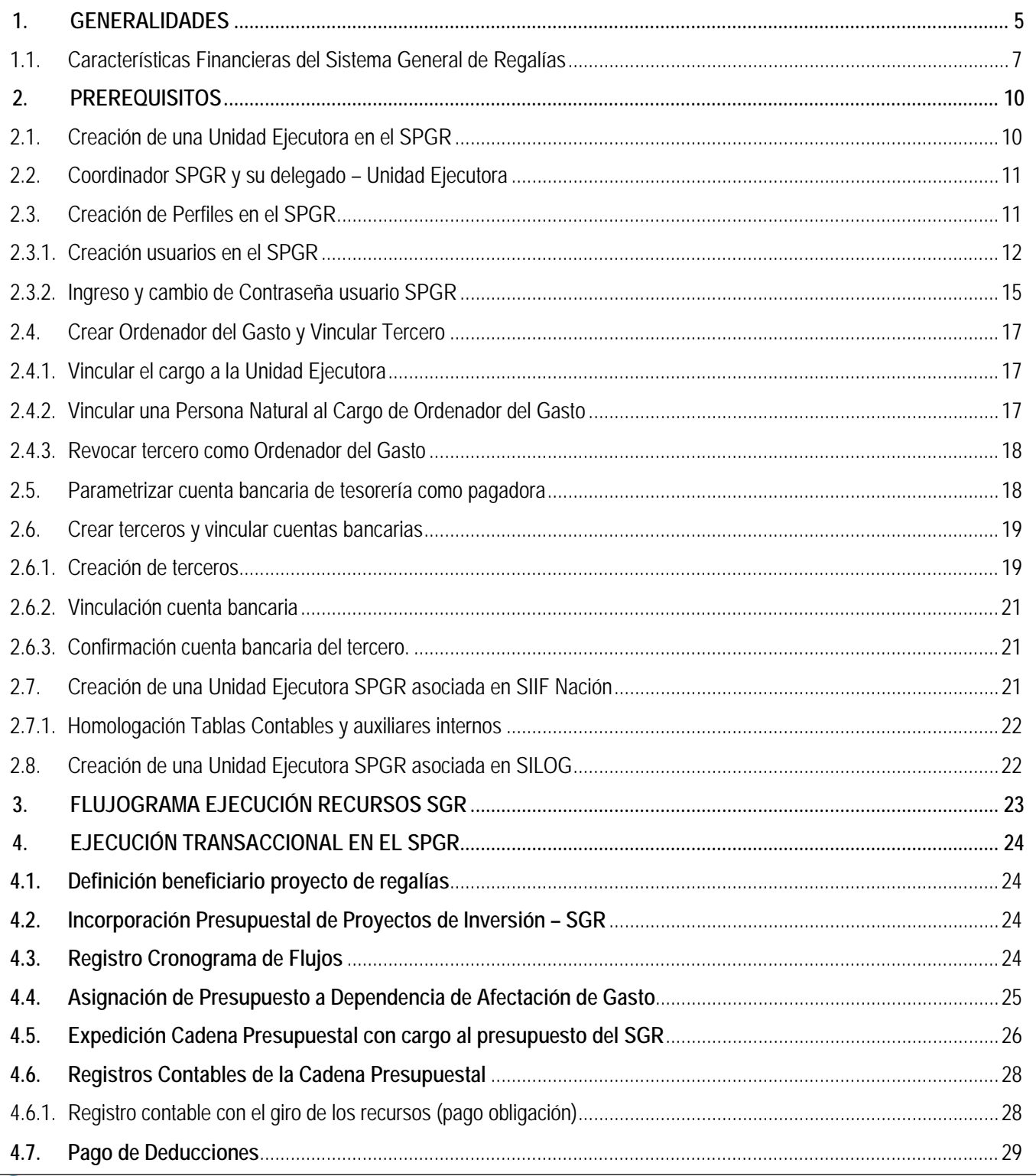

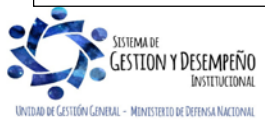

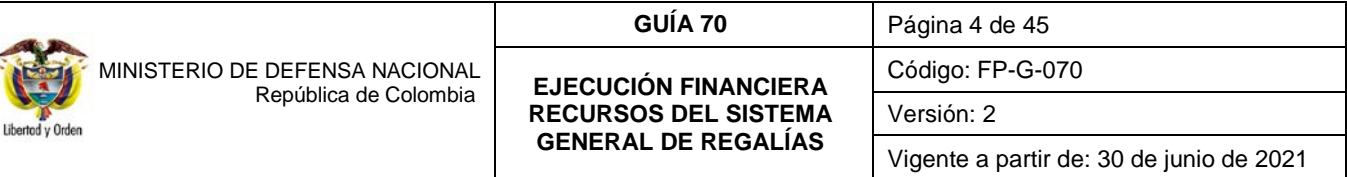

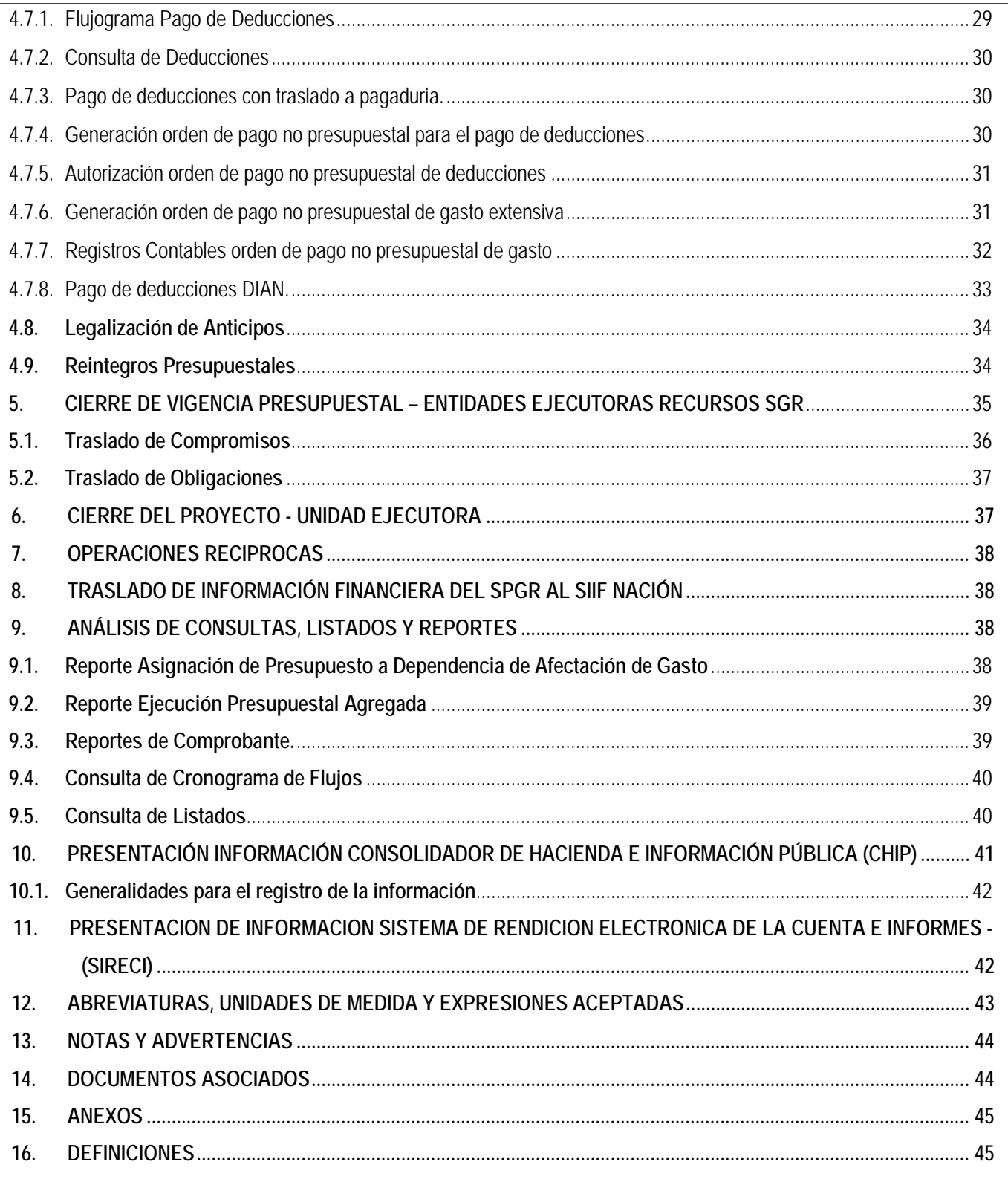

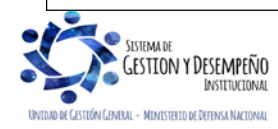

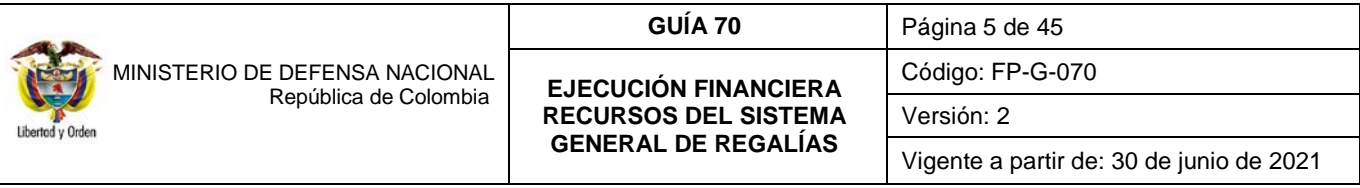

# <span id="page-4-0"></span>**1. GENERALIDADES**

La Constitución Política de 1991, establece que "regalía" es una contraprestación económica, a favor del Estado Colombiano, producto de la explotación de un recurso natural no renovable[1,](#page-4-1) es decir, recursos que se extinguen en el transcurso del tiempo.

De igual forma, define el Sistema General de Regalías – SGR como el mecanismo que permite a las entidades territoriales apalancar proyectos de inversión que contribuyan al desarrollo social, económico, a la conservación y restauración del territorio y a mejorar su competitividad y la del país.

En atención a la aprobación del Acto Legislativo 05 de 2011, norma que reforma la Constitución Política, estableció el SGR el cual se encuentra reglamentado por la Ley 2056 de 2020[2](#page-4-2), así como por el Decreto Único Reglamentario 1082 de 2015[3](#page-4-3); de igual forma, estableció que dichos recursos se destinarían para el financiamiento de proyectos para el desarrollo social, económico y ambiental de las entidades territoriales, para el ahorro de su pasivo pensional e inversiones físicas en educación, ciencia, tecnología e innovación, generación de ahorro público, fiscalización de la exploración y explotación de los yacimientos, cartografía geológica del subsuelo y para aumentar la competitividad general de la economía, buscando mejorar las condiciones sociales de la población.

A través de la Ley 2056 de 2020 se reglamentó la organización y funcionamiento del SGR y reguló lo relacionado con la distribución, objetivos, fines, administración, ejecución, control, uso eficiente y destinación de los ingresos provenientes de la explotación de los recursos naturales no renovables, precisando las condiciones de participación de sus beneficiarios.

El SGR está compuesto por una estructura orgánica y una estructura funcional.

La Ley 2056 de 2020 señaló como estructura orgánica del Sistema: la Comisión Rectora, el Departamento Nacional de Planeación (DNP), el Ministerio de Minas y Energía (MME), así como sus entidades adscritas y vinculadas que cumplan funciones en el ciclo de las regalías, el Ministerio de Hacienda y Crédito Público (MHCP), el Ministerio de Ciencia y Tecnología e Innovación (MCTI), el Ministerio de Ambiente y Desarrollo Sostenible (MADS) y los Órganos Colegiados de Administración y Decisión Paz, de Inversión Regional y de Ciencia y Tecnología e Innovación (OCAD). Los OCAD son los responsables de aprobar y designar el ejecutor de los proyectos de inversión que se financiarán con cargo al 40% de los recursos de la Asignación para la Inversión Regional.

El SGR cuenta con el OCAD PAZ y OCAD Ciencia, Tecnología e Innovación y los siguientes Órganos Colegiados de Administración y Decisión Regional:

OCAD Caribe: Atlántico, Bolívar, Cesar, Córdoba, La Guajira, Magdalena, Sucre y San Andrés, Providencia y Santa Catalina. OCAD Pacífico: Cauca, Chocó, Nariño y Valle del Cauca.

OCAD Centro Oriente: Bogotá D.C, Boyacá, Cundinamarca, Norte de Santander y Santander.

OCAD Centro Sur: Amazonas, Caquetá, Huila, Putumayo y Tolima.

OCAD Eje Cafetero: Antioquia, Caldas, Quindío y Risaralda.

OCAD Llano: Arauca, Casanare, Guainía, Guaviare, Meta, Vaupés y Vichada.

<span id="page-4-3"></span><span id="page-4-2"></span><span id="page-4-1"></span><sup>3</sup> Por medio del cual se expide el decreto único reglamentario del sector administrativo de Planeación Nacional.

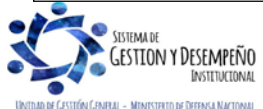

<sup>-</sup><sup>1</sup> Artículo 360 de la Constitución Política de 1991.

<sup>2</sup> Por la cual se regula la organización y el funcionamiento del Sistema General de Regalías.

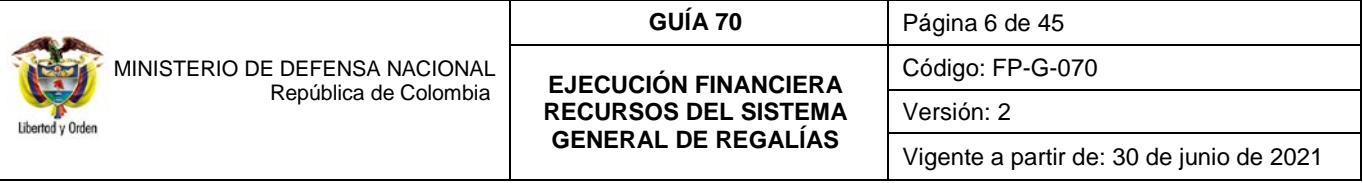

Por disposición constitucional<sup>4</sup> y con el fin de cumplir con los objetivos y fines del Sistema General de Regalías, la estructura funcional básica del SGR, está compuesta por los siguientes Fondos, en los cuales se distribuyen porcentualmente los ingresos corrientes del SGR:

- a. Asignaciones directas 25%.
- b. Asignación Regional  $34\%$ ; de esta asignación el 60% será para los Departamentos y el 40% para las Regionales.
- c. Conservación Ambiental 1%.
- d. Asignación para la Paz 7%.
- e. Asignación Local 15%.
- f. Ciencia, Tecnología e Innovación 10%.
- g. Cormagdalena 0.5%.
- h. Fondo de Ahorro y Estabilización (FAE) y Fondo Nacional de Pensiones de las Entidades Territoriales (FONPET) 4.5%.
- i. Funcionamiento y fiscalización 2%.
- j. Operatividad del Sistema de Seguimiento, Evaluación y Control 1%.

Cada una de las entidades que compone la estructura orgánica del SGR participa de la gestión de recursos de regalías, a través del ciclo de generación de regalías y compensaciones, comprendido por las actividades de:

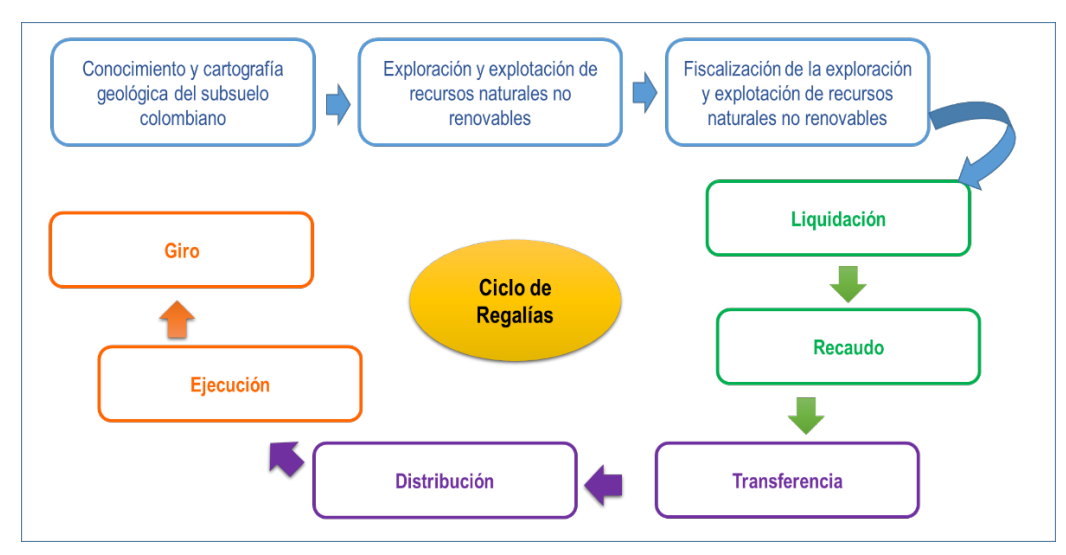

Con la creación del SGR, se le permitió la presentación de iniciativas, que aborden problemáticas identificadas en las regiones, iniciativas que se materializan a través de la formulación de proyectos de inversión.

<span id="page-5-0"></span> <sup>4</sup> Artículo 360 y siguientes de la Constitución Política de 1991

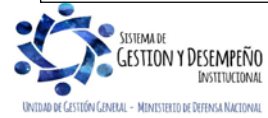

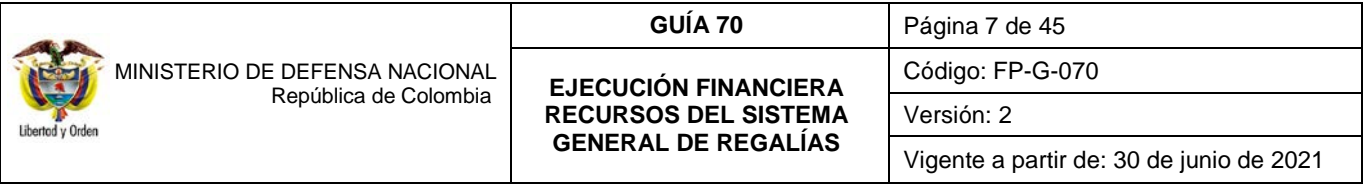

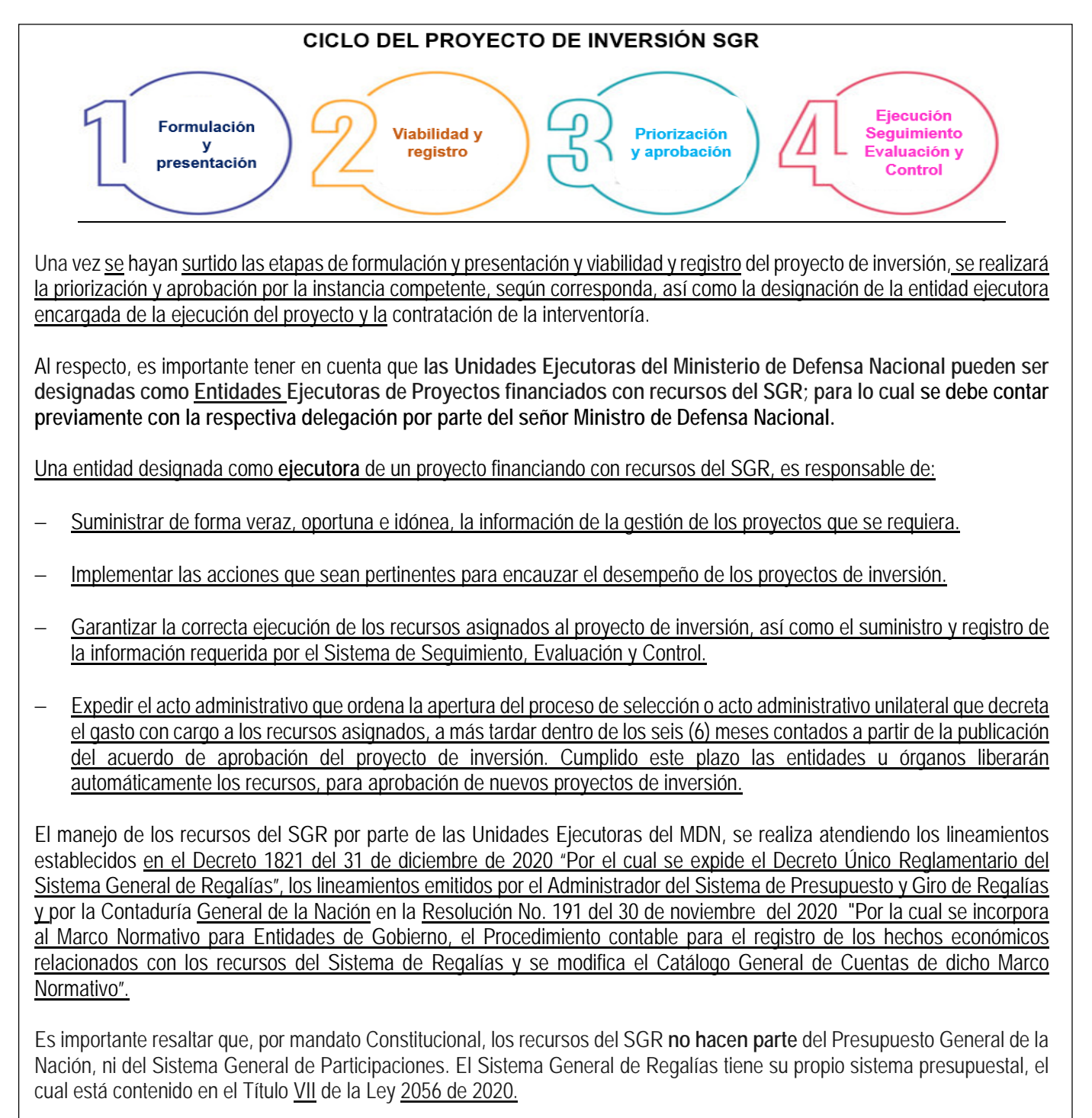

# <span id="page-6-0"></span>**1.1. Características Financieras del Sistema General de Regalías**

El sistema presupuestal del SGR, lo compone el Plan de Recursos, el Banco de Proyectos de Inversión del SGR y el Presupuesto del SGR.

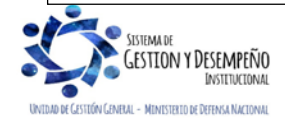

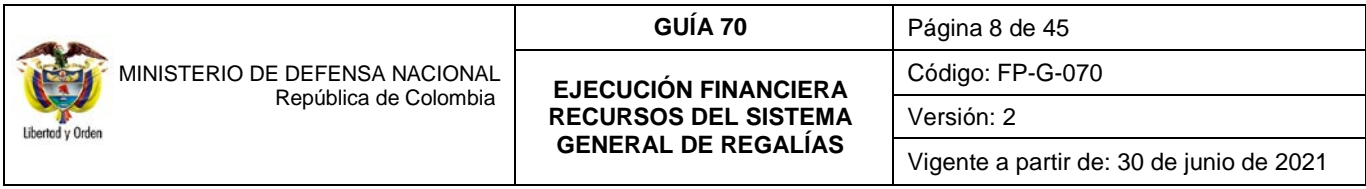

- − El plan de recursos de este sistema será elaborado por el Ministerio de Hacienda y Crédito Público con fundamento en la información remitida por los órganos del Sistema y será presentado como anexo al proyecto de ley del Presupuesto del Sistema General de Regalías.
- Respecto al Banco de Proyectos de Inversión del SGR, todo proyecto de inversión que se presente para ser financiado con cargo a los recursos del SGR deberá estar debidamente viabilizado e inscrito en el Banco de Proyectos de Inversión que administra el Departamento Nacional de Planeación, creado en virtud de lo dispuesto en la Ley 1530 de 2012 "Por la cual se regula la organización y el funcionamiento del Sistema General de Regalías".
- − El presupuesto del SGR estará compuesto por un presupuesto bienal de ingresos, un presupuesto bienal de gastos y unas disposiciones generales.

**El presupuesto bienal de ingresos** contendrá la estimación de los ingresos que se esperan recaudar durante una bienalidad como contraprestación económica a la explotación de los recursos naturales no renovables y la proyección de otras fuentes de financiamiento del Sistema, incluida la disponibilidad inicial de recursos no ejecutados durante la bienalidad anterior. Este presupuesto debe guardar consistencia con el plan de recursos del SGR.

El **presupuesto bienal de gastos** contendrá la totalidad de las autorizaciones de gasto para ser ejecutados durante un bienio, además estará integrado por los conceptos de gasto definidos en el artículo 361 de la Constitución Política y en la Ley 2056 de 2020.

El Sistema Presupuestal del SGR se rige por los principios de planificación regional; programación integral; plurianualidad, coordinación, continuidad; desarrollo armónico de las regiones; concurrencia y complementariedad; inembargabilidad; publicidad y transparencia.

El SGR hace parte de la estructura presupuestal del Estado colombiano, no obstante, cuenta con un régimen presupuestal independiente del Sistema General de Presupuesto, el cual tiene las siguientes características especiales:

- 1. Es un presupuesto bienal.
- 2. Es un presupuesto de caja, lo que quiere decir que la aprobación de proyectos dependerá del recaudo que el Sistema realice. Por este motivo, no le es permitido a las entidades territoriales, aprobar proyectos por el 100% de la asignación, pero si pueden tener un banco de proyectos que incluso supere dicha asignación.
- 3. Los recursos no se pierden en caso de que no sean utilizados por la entidad territorial, en la vigencia en la cual fueron asignados.
- 4. Es un presupuesto dirigido a la financiación de proyectos de inversión.
- 5. Tiene un régimen propio de vigencias futuras.
- 6. Tiene su propio Banco de Proyectos (SUIFP-SGR).
- 7. Tiene un Sistema de Monitoreo, Seguimiento, Control y Evaluación propio, administrado por el DNP.
- 8. Los recursos del Sistema General de Regalías SGR son inembargables.
- 9. Las regalías son de libre inversión y no se financian gastos recurrentes con estos, ni tampoco gastos de funcionamiento; puede financiarse estudios y diseños.
- 10. Estos recursos se tratan en un capítulo independiente dentro del presupuesto de las entidades designadas como ejecutoras de proyectos de inversión.
- 11. No se constituye rezago presupuestal, sino disponibilidades iniciales.

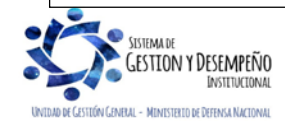

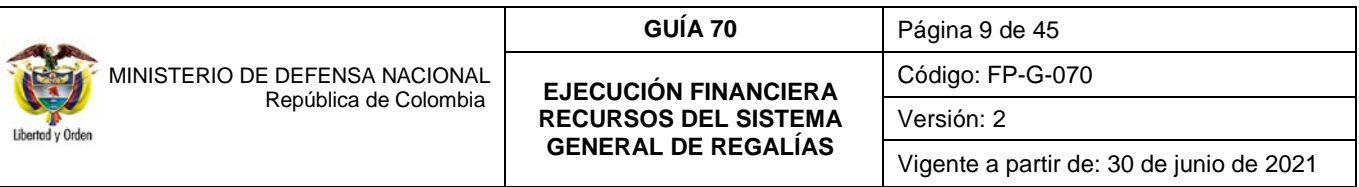

De forma ilustrativa a continuación, se muestra un cuadro comparativo con las principales características que diferencia el Presupuesto General de la Nación PGN y el Sistema General de Regalías SGR:

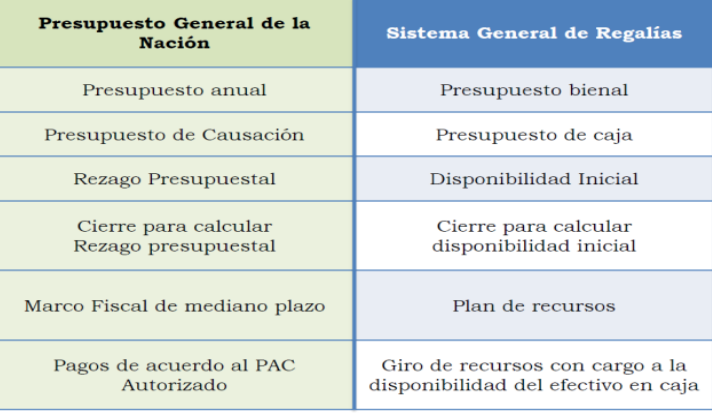

El presupuesto bienal del SGR puede ser objeto de modificaciones (reducción, aplazamiento o traslado) y/o autorizaciones (vigencias futuras).

Con relación a las vigencias futuras, la normatividad del SGR da la posibilidad a las entidades ejecutoras de tramitar dos (2) tipos de vigencias futuras para los proyectos financiados con este tipo de recursos:

- **Vigencias futuras de recursos:** utilizadas cuando se pretende adelantar la asunción de obligaciones con cargo a presupuesto de posteriores bienalidades.
- **Vigencias futuras de ejecución:** utilizadas para la provisión de bienes y servicios por fuera del bienio en el que se asigna el proyecto con recursos del bienio en ejecución.

Las autorizaciones de vigencias futuras no podrán expedirse para periodos superiores a 4 bienalidades que deberá corresponder al plazo máximo de ejecución de los proyectos de inversión, ni exceder el 50% de las proyecciones anuales de ingresos del Plan de Recursos para la respectiva entidad.

Solo se podrá financiar proyectos de inversión con vigencias futuras que excedan el periodo de gobierno cuando previamente los declare de importancia estratégica el Consejo de Gobierno respectivo, con fundamento en estudios de reconocido valor técnico que contemplen la definición de obras prioritarias e ingeniería de detalle, de acuerdo con la reglamentación del Ministerio de Hacienda y Crédito Público.

Ahora bien, con el objetivo de articular el SGR con el control fiscal, el Gobierno Nacional estableció que este Sistema debía contar con un sistema de información integral que permitiera disponer y dar a conocer los datos acerca de su funcionamiento, operación y estado financiero[5](#page-8-0). Para ello se estableció el Sistema de Presupuesto y Giro de Regalías – SPGR, como una herramienta a través de la cual se consolida, se asigna, se realiza la gestión de ejecución de estos recursos, se ordena el pago de las obligaciones legalmente adquiridas directamente desde la cuenta única del SGR a las cuentas bancarias de los destinatarios finales y se elaboran los respectivos estados financieros del SGR.<sup>[6](#page-8-1)</sup>

<span id="page-8-1"></span><span id="page-8-0"></span><sup>6</sup> Decreto 1821 de 2020 ""Por el cual se expide el Decreto Único Reglamentario del Sistema General de Regalías"". Artículos 2.1.1.3.1; 2.1.1.3.2 y

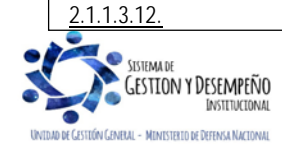

<sup>-</sup><sup>5</sup> Ley 2056 de 2020 - Artículo 156 Sistema de Información Integral.

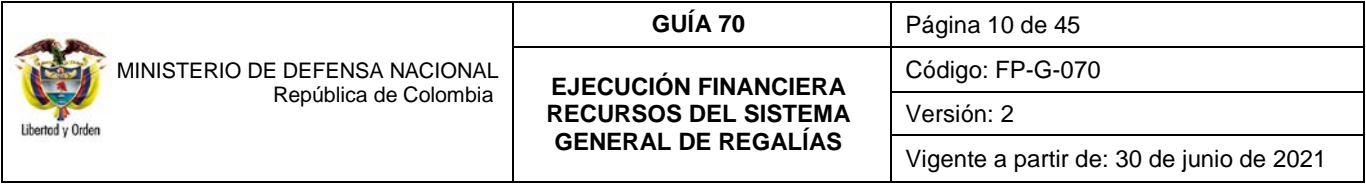

El SPGR es administrado por el MHCP y es a través de este sistema que las entidades públicas designadas como ejecutoras de proyectos financiados con recursos del SGR realizan la ejecución de estos recursos.

## <span id="page-9-0"></span>**2. PREREQUISITOS**

### <span id="page-9-1"></span>**2.1. Creación de una Unidad Ejecutora en el SPGR**

Para poder ejecutar los proyectos de inversión financiados con recursos del SGR, la Unidad Ejecutora debe estar previamente creada en el SPGR.

El primer paso para iniciar la creación de una Unidad Ejecutora en el aplicativo SPGR es contar con el soporte legal que sustente la creación de una nueva Unidad. El soporte normativo para la creación de una Unidad Ejecutora es la Resolución de Delegación especial conferida por el señor Ministro de Defensa Nacional a través de la cual se otorga la facultad a una Unidad Ejecutora de incorporar un capítulo independiente de los recursos del SGR.

Para la creación de una Unidad Ejecutora en el aplicativo SPGR, la Unidad debe remitir un oficio al Administrador del Sistema de Presupuesto y Giro de Regalías SPGR vía mail, [admspgr@minhacienda.gov.co,](mailto:admspgr@minhacienda.gov.co) con copia a la Dirección de Finanzas – [finanzas@mindefensa.gov.co](mailto:finanzas@mindefensa.gov.co)[7,](#page-9-2) solicitando la creación de dicha Unidad; en el oficio se debe mencionar la norma que respalda la creación de la Unidad Ejecutora (resolución de delegación), acuerdo mediante el cual le fue asignado recursos del SGR, el NIT y el código de consolidación contable de la Unidad Ejecutora<sup>8</sup>. Posteriormente, la administración SPGR realizará la creación de la Unidad Ejecutora en el sistema.

La identificación de las Unidades Ejecutoras de Recursos del Sistema General de Regalías – MDN, contendrá en el primer nivel el código 01, el cual determina que corresponde a una entidad que hace parte del Presupuesto General de la Nación – PGN, seguido del código presupuestal de la Unidad Ejecutora. Ejemplo: 01-150104 Armada Nacional.

*NOTA 1: es importante tener en cuenta que no se podrán crear subunidades en el SPGR, por lo cual la gestión será realizada por los diferentes niveles centrales de las Unidades Ejecutoras del MDN.*

La Unidad es creada con una dependencia de afectación de gasto, la cual corresponde a una unidad de registro de gestión y de acumulación de uno o más proyectos de inversión al interior de la Unidad. La Unidad designada como ejecutora de recursos del SGR está en la capacidad de decidir si requiere más de una dependencia de afectación de gasto, si quiere llevar la gestión de gasto identificando centros de costo u otra necesidad que requiera reflejar.

*NOTA 2: por defecto al crear la Unidad Ejecutora en el SPGR aparece una sola dependencia de afectación de gasto y contable y si se requiere otras dependencias de afectación de gasto, se debe solicitar su creación a la Administración del SPGR [admspgr@minhacienda.gov.co,](mailto:admspgr@minhacienda.gov.co) con copia al buzón de la Dirección de Finanzas - [finanzas@mindefensa.gov.co,](mailto:finanzas@mindefensa.gov.co) ya que es el Administrador el que está habilitado para crear estas dependencias de afectación.*

<span id="page-9-3"></span><span id="page-9-2"></span><sup>8</sup> El código de consolidación contable de las Unidades Ejecutoras que conforman el Ministerio de Defensa Nacional es uno solo como Entidad Contable Pública (11100000).

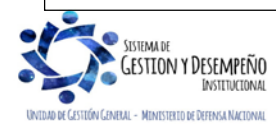

<u>.</u>

<sup>7</sup> Los correos electrónicos relacionados con el tema de creación de Unidad Ejecutora en el SPGR serán remitidos al Grupo Análisis y Difusión de la Dirección de Finanzas MDN.

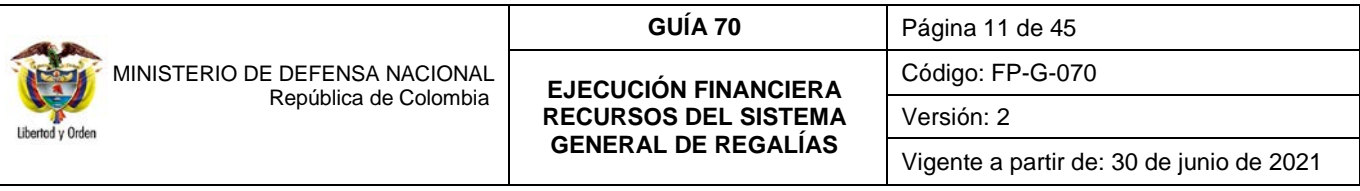

# <span id="page-10-0"></span>**2.2. Coordinador SPGR y su delegado – Unidad Ejecutora**

Mediante la Resolución Ministerial No. 6060 del 21 de agosto de 2018, se designó los Coordinadores SPGR Entidad a nivel de Unidad Ejecutora, quienes serán el enlace oficial entre cada Entidad y el Administrador del SPGR del Ministerio de Hacienda y Crédito Público.

El Coordinador SPGR Entidad será responsable de la implantación de las medidas de seguridad señaladas por el Comité Intersectorial del SPGR y de la administración de los usuarios de la Entidad; de igual forma, debe definir un funcionario para asignar el perfil Entidad - Registrador de usuarios, funcionario que será responsable del registro de solicitudes de usuarios nuevos, eliminar usuarios o ampliar la fecha de privilegios de acceso al SPGR.

*NOTA 3: cuando se crea por primera vez o se realice algún cambio de Coordinador SPGR o Delegado, se debe informar al Administrador SPGR esta novedad diligenciado completamente los formatos que la Administración SPGR tiene establecido para tal fin y adjuntar los documentos soporte señalados en el mismo, como lo son el documento de identidad y acto administrativo de designación como "Coordinador SPGR Entidad" expedido por el "Secretario General" o quien haga sus veces, junto con certificación laboral donde conste que es funcionario activo y el cargo que desempeñan. El formato y los documentos soporte deben quedar en UN único archivo PDF de no más de 2MB de tamaño. Estos documentos se deben remitir al correo electrónico [admspgr@minhacienda.gov.co](mailto:admspgr@minhacienda.gov.co) con copia al buzón corporativo de la Dirección de Finanzas del MD[N finanzas@mindefensa.gov.co,](mailto:finanzas@mindefensa.gov.co) con el fin de actualizar los datos y garantizar que los correos enviados por esta Dirección lleguen al Coordinador SPGR para la difusión de la información al interior de la Unidad Ejecutora.* 

# <span id="page-10-1"></span>**2.3. Creación de Perfiles en el SPGR**

La cuenta de usuario asignada al funcionario o contratista, deberá corresponder con las funciones u objeto del contrato que desempeña, por lo cual el funcionario encargado de hacer la creación de cuenta de usuario en el sistema SPGR, deberá verificar que éstas sean acordes al perfil solicitado.

### El SPGR cuenta con los siguientes **Perfiles:**

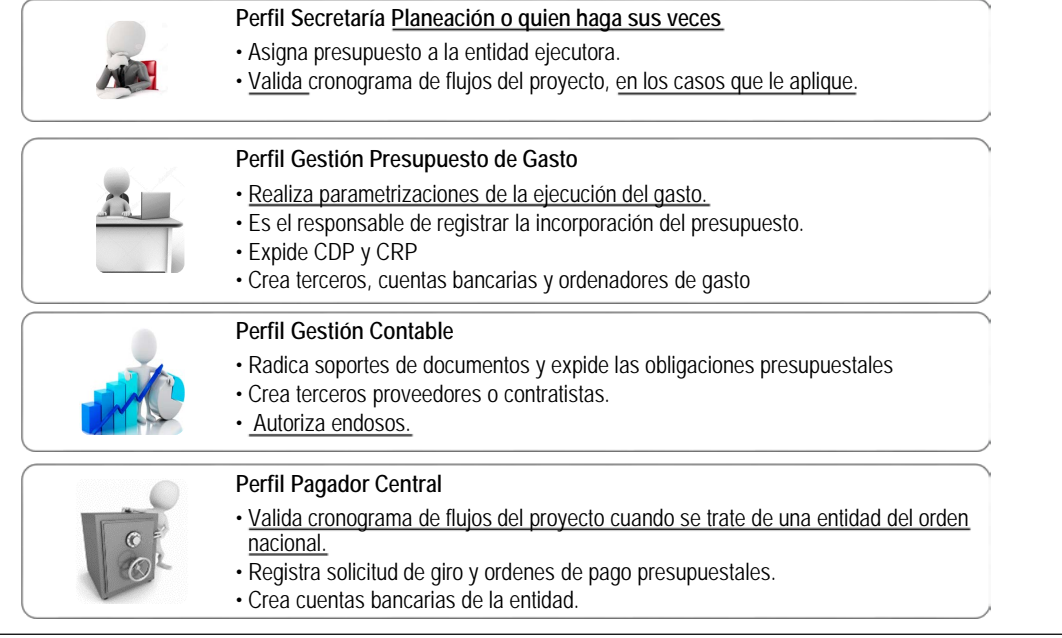

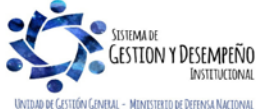

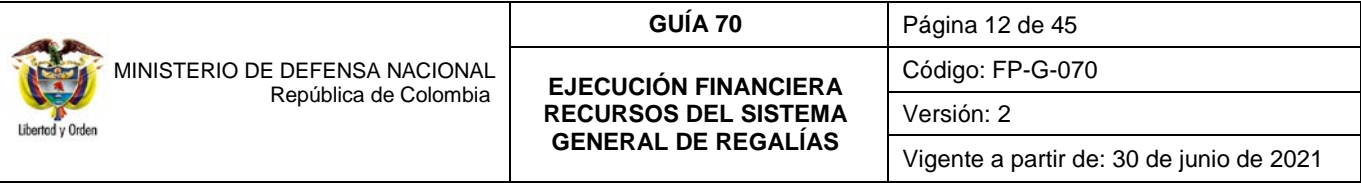

### <span id="page-11-0"></span>**2.3.1. Creación usuarios en el SPGR**

Para solicitar la creación de los usuarios que efectuaran las diferentes transacciones de la cadena presupuestal en el SPGR, se debe remitir la siguiente documentación en un solo archivo PDF de no más de 2MB de tamaño, al registrador de usuarios de la Unidad:

- − Formato de solicitud creación cuenta de usuario SPGR el cual se encuentra disponible en la siguiente Ruta: [www.minhacienda.gov.co](http://www.minhacienda.gov.co/) / Entidades de Orden Territorial / SGR / SPGR / Información General / Solicitud Creación Usuarios SPGR. Este formato debe ser diligenciado completamente y contener la firma del usuario, Jefe Inmediato y Coordinador SPGR.
- − Fotocopia del documento de identidad.
- − Certificación laboral o de contrato.

Para efectuar la creación del usuario en el SPGR, el **Perfil:** Registrador Usuarios ingresa al sistema por la **Ruta:** SEG / Entidades y Usuarios / Trámite de Privilegios / Solicitud de Administración de Usuarios UE, el sistema presenta la siguiente pantalla:

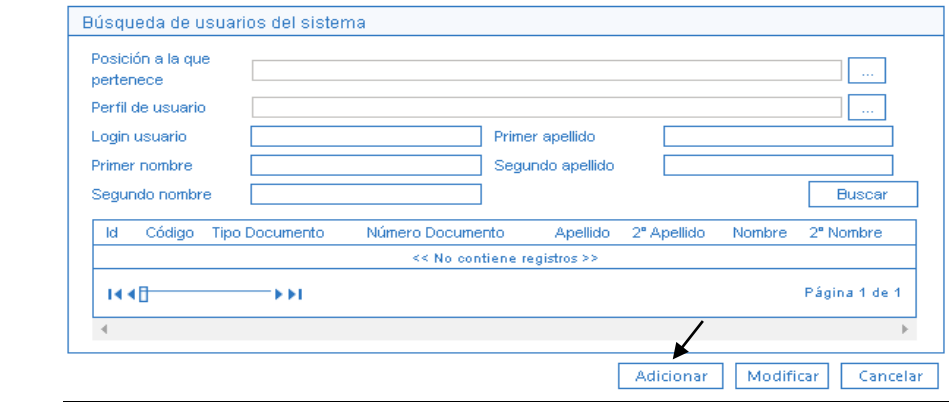

Dar clic sobre el botón "Adicionar" para que muestre la siguiente pantalla la cual contiene cinco pestañas que son: "Datos Personales", "Acceso al Sistema", "Perfiles", "Tipo de Usuario" y "Solicitud".

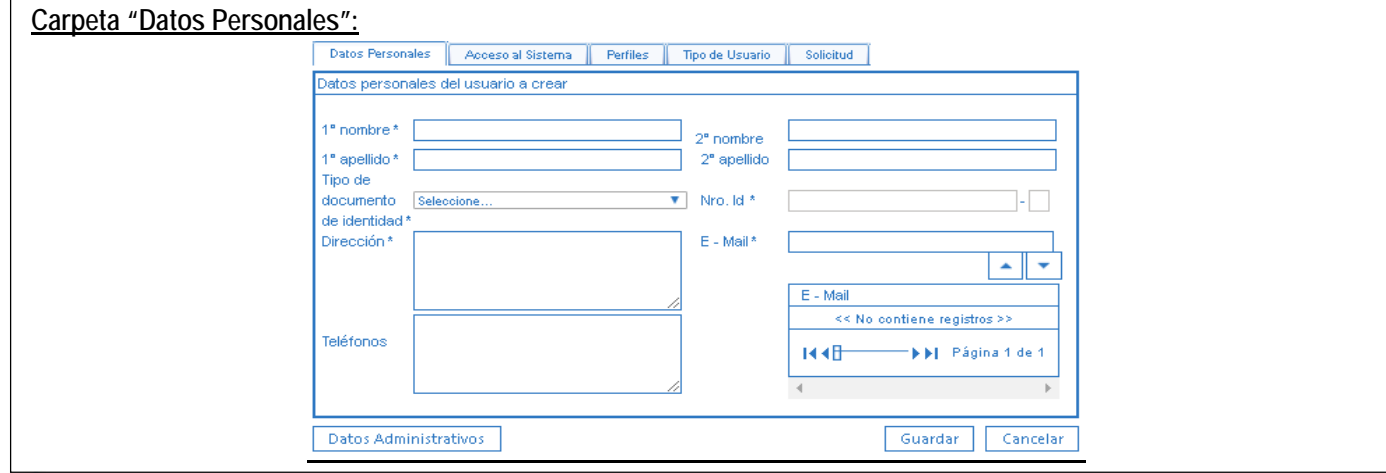

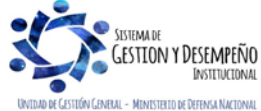

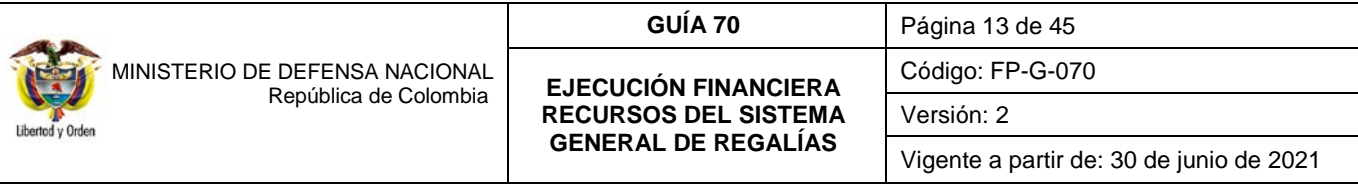

Los datos de nombres, apellidos, tipo de documento de identidad y número de identificación se ingresan con base en la información presentada por el usuario en el formato de solicitud de creación de usuario y en sus documentos soporte. La dirección, el teléfono y el e-mail deben ser datos institucionales NO personales y se ingresa en minúsculas, una vez se ingresa el correo se presiona el botón de la fecha hacia abajo  $\bar{\phantom{a}}$  para agregar a la grilla y que el sistema adicione el correo electrónico a los datos básicos del usuario que se está creando.

### **Carpeta "Acceso al Sistema":**

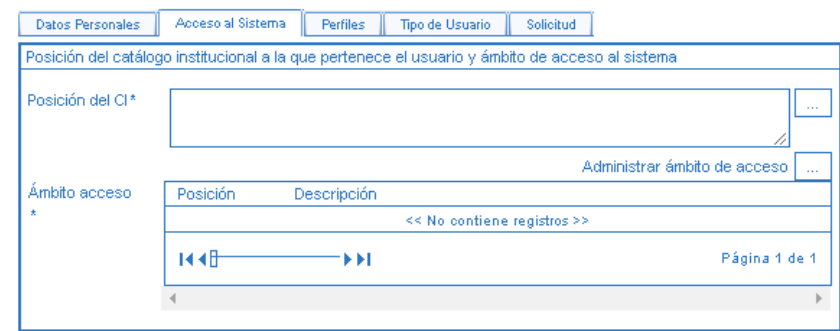

**Posición del CI**: corresponde al código de la Unidad en la que labora el usuario. Sólo se puede seleccionar mediante el botón de búsqueda.

**Ámbito de acceso**: corresponde a la Unidad Ejecutora donde el usuario realizará la gestión financiera de acuerdo con lo indicado en el formato de solicitud creación cuenta de usuario.

# **Carpeta "Perfiles":**

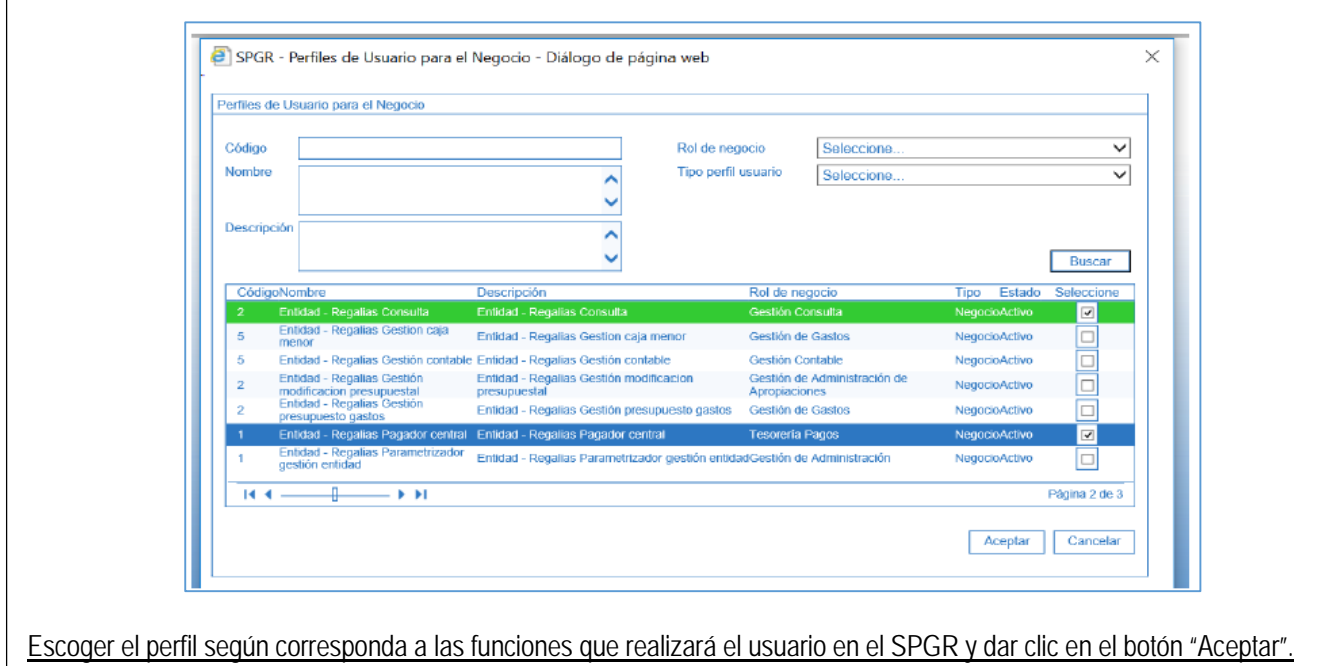

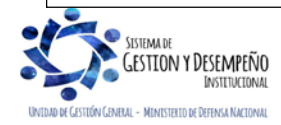

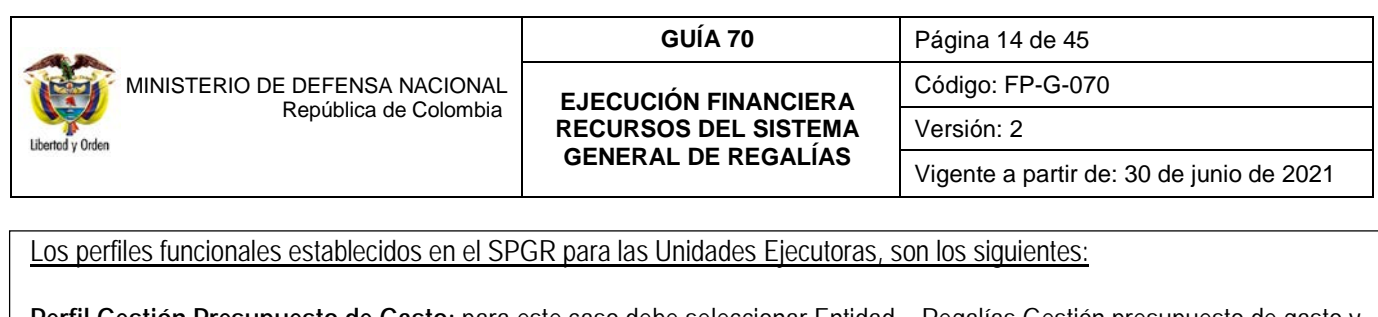

**Perfil Gestión Presupuesto de Gasto:** para este caso debe seleccionar Entidad – Regalías Gestión presupuesto de gasto y Entidad – Regalías Parametrizador gestión entidad.

**Perfil Gestión Contable:** para este caso debe seleccionar Entidad – Regalías o Autorizador Endosos y Entidad Regalías Gestión contable.

**Perfil Pagador Central:** para este caso debe seleccionar Entidad – Regalías Pagador central.

**Carpeta "Tipo de usuario":**

**Tipo de usuario:** seleccionar la opción Directivo o Funcional, el tipo de usuario "WebService" no aplica; el tipo de usuario "Directivo" se puede seleccionar para aquellos usuarios que desempeñan funciones de coordinación, autorización o de auditoría, consecuentemente quienes no desempeñen las mencionadas funciones, tendrán como tipo de usuario "funcional".

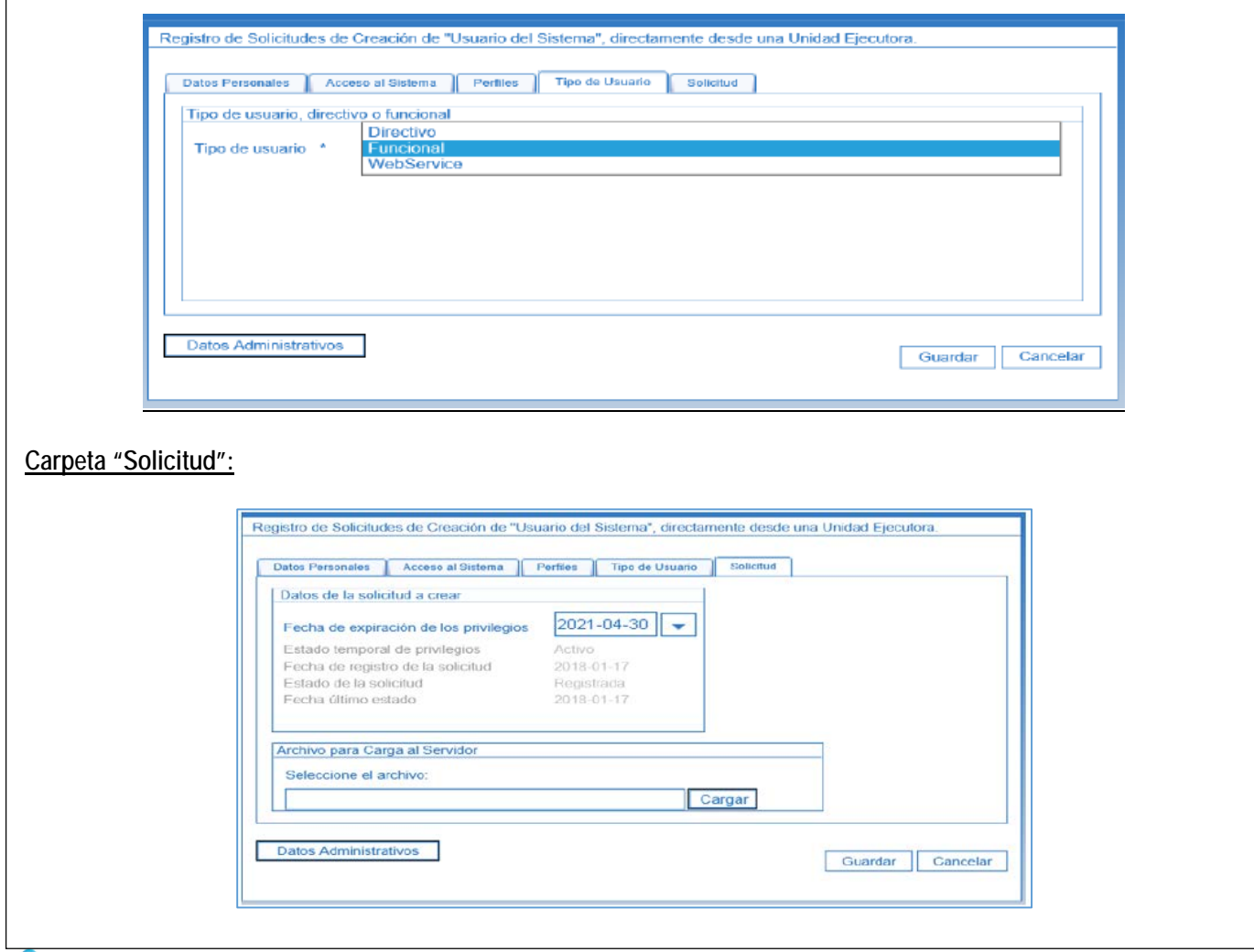

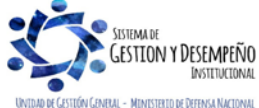

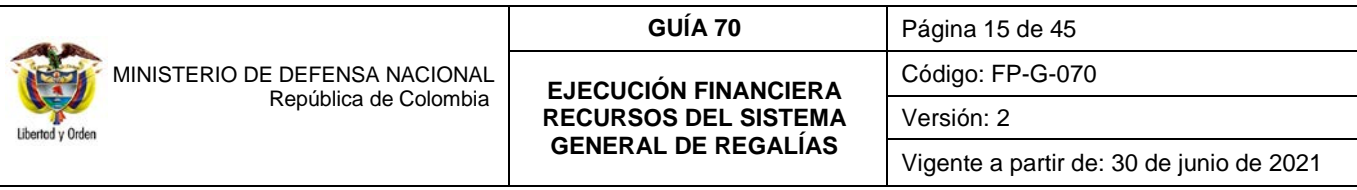

**Fecha de expiración de los privilegios:** esta fecha corresponde a la fecha máxima de vigencia del usuario a partir de la fecha de diligenciamiento del formato de creación del usuario; para los usuarios con contrato a término fijo esta fecha debe corresponder a la fecha de finalización del contrato. La vigencia máxima de privilegios de usuarios es de dos (2) años.

**Archivo para Cargar al Servidor:** dar clic en el botón Cargar para subir el documento soporte respectivo; es un archivo único que debe ser en formato PDF de máximo 2MB de tamaño, incluyendo el documento de identidad y la certificación laboral y/o contrato del usuario a crear.

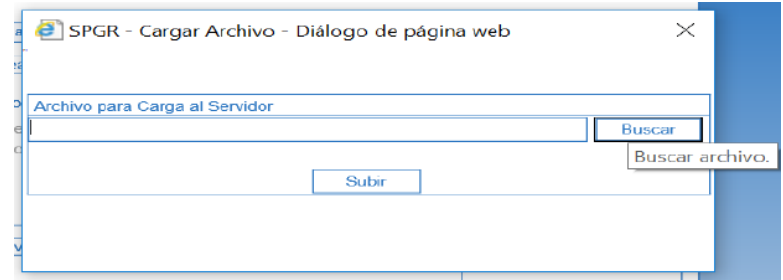

Buscar el archivo directamente en su explorador de archivos, seleccionar el documento y dar clic en el botón "Subir".

Una vez registrada la información todas las carpetas se debe dar clic en el botón "Guardar". Diligenciar los datos administrativos, pues esta información es necesaria para documentar el motivo o soporte que dio origen al registro de la solicitud en el sistema. Dar clic en el botón "Guardar".

Realizada la solicitud de creación de usuario, la Administración SPGR procederá a revisar las solicitudes pendientes de aprobar con los soportes respectivos y la verificación de la firma digital; si son correctos aprobará la solicitud, de lo contrario será rechazada.

Al aprobarse la solicitud, el usuario recibirá directamente desde el sistema un correo electrónico con el usuario y contraseña de acceso.

Para consultar la información relacionada con el estado del trámite de una solicitud de usuario o el detalle de usuarios se puede realizar a través de las siguientes **Rutas**, así:

- − Administración funcional del Sistema / Seguridad / Perfiles de Usuarios / Solicitud creación cuenta de usuarios.
- − Administración funcional del Sistema / Seguridad / Perfiles de Usuarios / Estado solicitud de usuarios.
- − Administración funcional del Sistema / Seguridad / Perfiles de Usuarios / Solicitud de usuarios pendientes de autorización.
- − Administración funcional del Sistema / Seguridad / Perfiles de Usuarios / Usuarios del Sistema.
- − Administración funcional del Sistema / Seguridad / Perfiles de Usuarios / Estado restricción de transacciones al usuario.

# <span id="page-14-0"></span>**2.3.2. Ingreso y cambio de Contraseña usuario SPGR**

Una vez creado el usuario por parte de la Administración SPGR, éste será enviado junto con la contraseña a través de correo electrónico al funcionario designado. En el correo se le indica que la primera acción que tendrá que realizar es cambiar la contraseña.

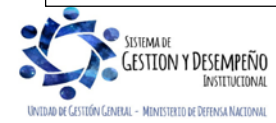

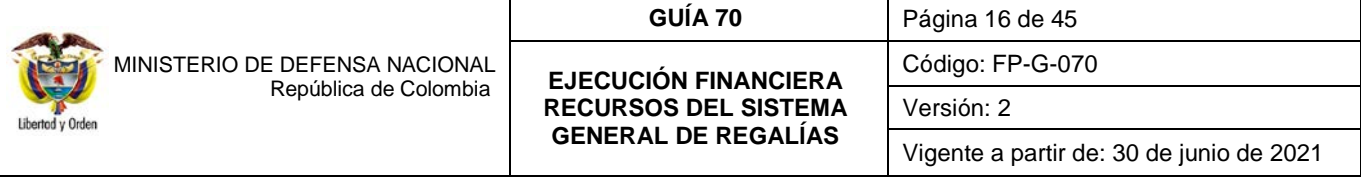

Para realizar el cambio de contraseña se debe tener en cuenta los siguientes pasos;

- 1. Ingresar a la página del MHC[P www.minhacienda.gov.co](http://www.minhacienda.gov.co/)
- 2. Seleccionar el ícono de Entidades de Orden Territorial / SGR.
- 3. Seleccionar el enlace del Sistema de Presupuesto y Giro de Regalías SPGR.
- 4. Ubicar el menú "Acceso SPGR".
- 5. Seleccionar la opción "Recuperar Contraseña Usuarios Externos".
- 6. El sistema le va a mostrar la siguiente pantalla, en donde se debe registrar la información asociada al usuario, enviado a través del correo electrónico, el tipo y número de documento, digitar la contraseña y confirmar la contraseña; si habilita la opción "Ver contraseña" no se requiere confirmar este dato. Debe tener en cuenta que para diligenciar la contraseña se debe usar el teclado digital, el cual se usa solamente para vocales "mayúsculas o minúsculas" y números. Las consonantes y los caracteres especiales se deben digitar con el teclado físico del computador.

Al diligenciar los datos mencionados, se activa el link "Enviar código de validación al correo", el usuario debe dar clic en este enlace y el sistema genera un mensaje informando que fue enviado al correo del usuario un código de seguridad para certificar el proceso de recuperación de contraseña, dato que se debe registrar en la casilla asignada para ello, dar clic en el botón "Validar", si la información es correcta genera un mensaje de validación exitosa. De igual forma se debe dar lectura y aceptación de los términos de condiciones. Para finalizar el proceso se da clic en el botón "Aceptar".

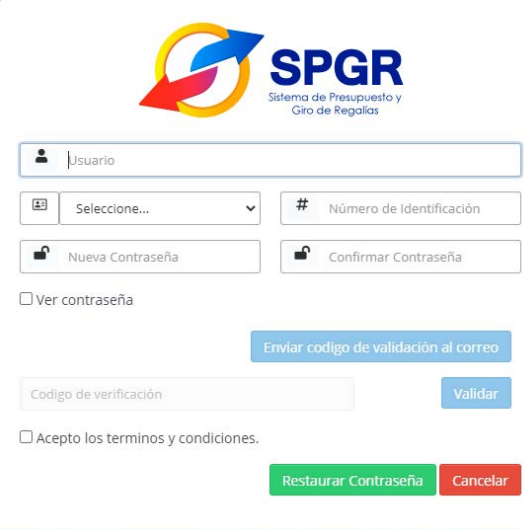

Para ingresar al Sistema debe realizarlo a través de la página web del MHCP a través de los siguientes pasos:

- 1. Ingresar a la página del MHC[P www.minhacienda.gov.co](http://www.minhacienda.gov.co/)
- 2. Seleccionar el ícono de Entidades de Orden Territorial / SGR.
- 3. Seleccionar el enlace del Sistema de Presupuesto y Giro de Regalías SPGR.
- 4. Ubicar el menú "Acceso SPGR".
- 5. Seleccionar la opción "Usuarios externos".
- 6. El sistema le va a mostrar la siguiente pantalla, en donde se debe registrar el usuario y la contraseña:

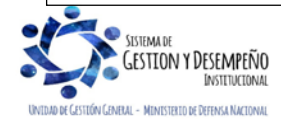

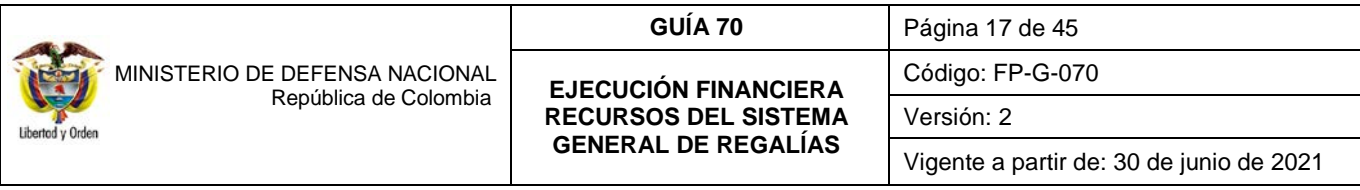

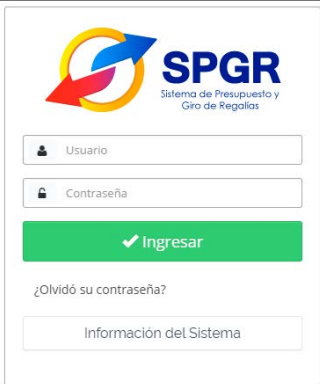

# <span id="page-16-0"></span>**2.4. Crear Ordenador del Gasto y Vincular Tercero**

Uno de los requisitos importantes en la ejecución presupuestal de los recursos de proyectos de inversión SGR, es la definición del Ordenador del gasto en la Unidad Ejecutora donde se lleve el registro presupuestal y financiero. A continuación, se indica algunos aspectos a tener en cuenta:

- 1. Se debe crear el o los terceros en quien(es) recae la responsabilidad del ordenador del gasto.
- 2. Definir el cargo sobre el cual recae la Ordenación del Gasto.
- 3. Vincular tercero al cargo del Ordenador del Gasto.

*NOTA 4: esta parametrización debe ser realizada o ajustada cada vez que se cambie al ordenador del gasto.* 

# <span id="page-16-1"></span>**2.4.1. Vincular el cargo a la Unidad Ejecutora**

Esta transacción es desarrollada por el **Perfil:** Regalías Gestión Presupuesto de Gasto a través de la **Ruta:** Ejecución Presupuestal de Gasto / Ordenador del Gasto / Crear; el sistema muestra una pantalla, en la cual se debe seleccionar uno de los cargos habilitados en el sistema y la posición institucional (Ejecutor). Dar clic en el botón "Definir", con el fin de vincular el cargo a un ejecutor.

El sistema presenta un formulario habilitando los siguientes campos:

- − Cuantía máxima: no aplica.
- − Ámbito presupuestal: no aplica.
- − Ámbito para bienes y servicios: no aplica.

Dar clic en el botón "Aceptar", luego en el botón "Guardar" y de esta manera se finaliza la creación del cargo de Ordenador de Gasto.

### <span id="page-16-2"></span>**2.4.2. Vincular una Persona Natural al Cargo de Ordenador del Gasto**

Una vez vinculado el cargo del ordenador del gasto a la Unidad, se debe vincular a una persona natural que se encuentre delegada como ordenador del gasto. El tercero podrá ser creado como un tercero ligero "Tercero natural" dentro de la misma transacción.

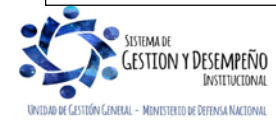

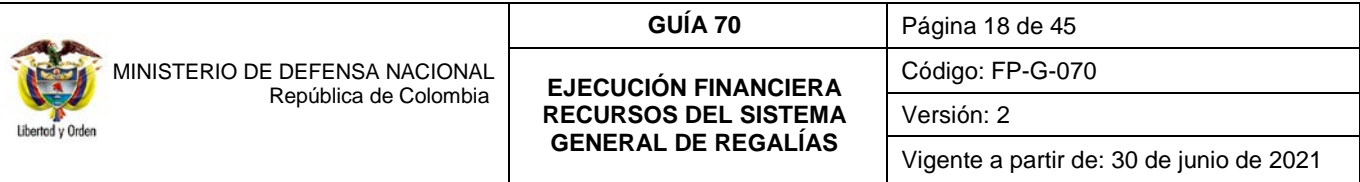

Para crear y vincular la persona natural como ordenador de gasto, el usuario con **Perfil:** Regalías Gestión Presupuesto de Gasto, ingresará por la **Ruta:** Ejecución Presupuestal de Gasto / Ordenador del Gasto / Registrar Tercero.

El sistema presentará un formulario, en el cual a través del botón de búsqueda se selecciona el cargo. El sistema presentará la información y posteriormente se debe dar clic en el botón "Seleccionar". El sistema presentará la naturaleza del tercero, al dar clic en el motor de búsqueda, el sistema habilita una ventana emergente para la búsqueda del tercero. El usuario deberá seleccionar la opción "Adicionar Tercero" y diligenciar la carpeta de "Información Básica". Seguido a esto, dar clic en "Guardar".

Creado el tercero, se realiza la búsqueda y vinculación del tercero al cargo. El sistema presenta la información de la persona creada, dar clic en "Aceptar" y finalizar la transacción dando clic en el botón "Guardar".

## <span id="page-17-0"></span>**2.4.3. Revocar tercero como Ordenador del Gasto**

Una vez creado el tercero como Ordenador del Gasto y en dado caso que la persona natural vinculada al cargo cambia, es necesario revocar el tercero. Para revocar el tercero, el usuario con el **Perfil:** Regalías Gestión Presupuesto de Gasto ingresa por la **Ruta:** Ejecución Presupuestal de Gasto / Ordenador del Gasto / Revocar / Revocar Tercero.

El usuario deberá seleccionar el cargo al que se encuentra vinculado el tercero natural y posteriormente dar clic en el botón "Revocar".

#### <span id="page-17-1"></span>**2.5. Parametrizar cuenta bancaria de tesorería como pagadora**

Las Unidades Ejecutoras designadas como ejecutores de proyectos de inversión SGR, deben tener en cuenta que en el Sistema SPGR las cuentas bancarias de tesorería se crean con la finalidad de que se les abonen los **recursos correspondientes a las deducciones** producto de la gestión de los recursos. De acuerdo con lo establecido en el artículo 2.1.1.3.12.del Decreto 1821 del 31 de diciembre de 2020 los pagos con cargo a los proyectos de inversión SGR se debe efectuar directamente desde la Cuenta Única del Sistema General de Regalías (SGR) a las cuentas bancarias de los destinatarios finales.

*NOTA 5: las Unidades Ejecutoras pueden utilizar la misma cuenta bancaria que ya esté creada en la tesorería. Sin embargo, de utilizar una cuenta bancaria nueva, deben tener en cuenta que ésta no debe generar costos administrativos adicionales.*

El usuario con **Perfil:** Regalías Pagador Central, a través de la **Ruta:** Cuentas Bancarias / Tesorería / Crear, ingresa a la transacción en la cual se deben diligenciar solo los siguientes campos:

- − Requiere "autorización de cuenta bancaria": seleccionar el campo "NO".
- − Entidad financiera: en este campo se debe seleccionar la entidad financiera a la cual pertenece la cuenta bancaria.

Datos de la cuenta bancaria:

- − Tipo de moneda: pesos.
- − Situación de fondos: CSF.
- − Tipo cuenta bancaria: Ahorro o Corriente, según certificación bancaria.
- − Fuente de financiación: Nación.
- − Identificación: número de cuenta
- − Descripción: es un dato obligatorio y corresponde a un texto libre "nombre de la cuenta bancaria para la entidad pública".
- − Uso cuenta bancaria: pagadora.

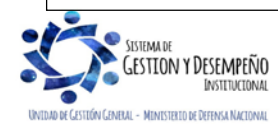

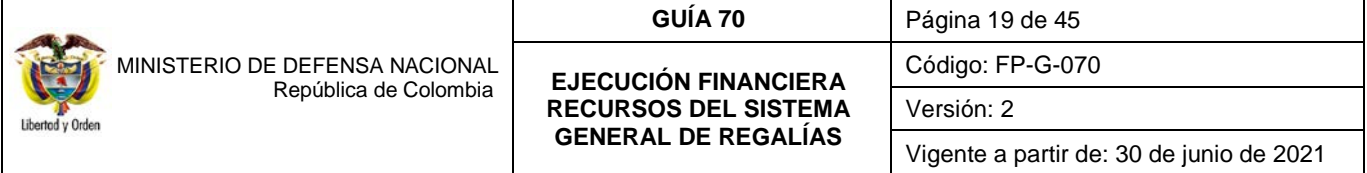

Definir cuentas contables débito y crédito:

#### **Para el tipo de cuenta bancaria Corriente.**

Digitar los siguientes datos:

Cuenta débito: 1110. Seleccionar la cuenta contable apropiada. Por lo general se selecciona 111005001 Cuenta corriente. Cuenta crédito: 2407. Seleccionar el auxiliar contable 240720001 Recaudos por Clasificar.

#### **Tipo de cuenta bancaria Ahorro.**

Digitar los siguientes datos: Cuenta débito: 1110. Seleccionar la cuenta contable apropiada. Cuenta crédito: 2407. Seleccionar el auxiliar contable 240720001 Recaudos por Clasificar.

#### <span id="page-18-0"></span>**2.6. Crear terceros y vincular cuentas bancarias**

La obligatoriedad del pago a beneficiario final está dada en el artículo 2.1.1.3.12.del Decreto 1821 del 31 de diciembre de 2020:

**"ARTÍCULO 2.1.1.3.12. Del Pago y la Ordenación del Gasto.** Los órganos y demás entidades designadas como ejecutoras de recursos del Sistema General de Regalías deberán hacer uso del Sistema de Presupuesto y Giro de Regalías (SPGR), para realizar la gestión de ejecución de los recursos y ordenar el pago de las obligaciones legalmente adquiridas, directamente desde la Cuenta Única del Sistema General de Regalías (SGR) a las cuentas bancarias de los destinatarios finales, con el cumplimiento de los requisitos de pago establecidos en la normativa vigente.

El Ministerio de Hacienda y Crédito Público -Dirección General de Crédito Público y Tesoro Nacional atenderá los pagos de los recursos del Sistema General de Regalías observando los montos presupuestados y las disponibilidades de recursos en caja existentes.

Corresponde al jefe del órgano respectivo o al delegado del nivel directivo de la entidad ejecutora bajo su entera responsabilidad y autonomía, ordenar el gasto sobre apropiaciones que se incorporan al presupuesto de la entidad en desarrollo de los artículos anteriores, en consecuencia, serán responsables fiscal, penal y disciplinariamente por el manejo de tales apropiaciones, en los términos del artículo 27 de la Ley 2056 de 2020."

#### <span id="page-18-1"></span>**2.6.1. Creación de terceros**

**(Persona Natural Nacional o Extranjera, Persona Jurídica Nacional o Extranjera y Consorcios o Uniones Temporales)**

El Ordenador del Gasto debe solicitar a los diferentes Contratistas-Proveedores, se alleguen los documentos que más adelante se indican de acuerdo con la naturaleza del tercero.

Cuando una Unidad Ejecutora realice un proceso de contratación con Consorcios o Uniones Temporales, se debe exigir la expedición del NIT del Consorcio o Unión Temporal así como, el documento de constitución en que se manifieste la forma de facturación, el beneficiario y la cuenta bancaria en la que se efectuarán los pagos, datos que deben corresponder al acuerdo de los integrantes, esto acorde con lo ratificado por la Dirección de Contratación Estatal mediante Memorando MEMO2015- 9255 MDN-SGDCE de fecha 4 de agosto de 2015.

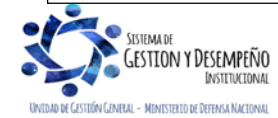

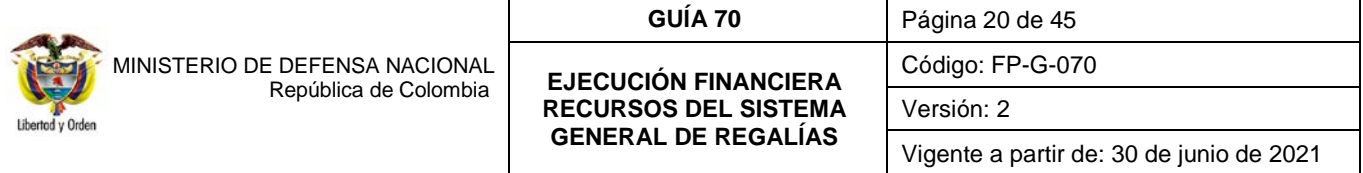

Los documentos requeridos para efectuar el registro de los Terceros Naturales Nacionales o Extranjeros, Persona Jurídica Nacional o Extranjera o Consorcios o Uniones Temporales son los siguientes:

### **PERSONA JURÍDICA NACIONAL O EXTRANJERA**

- o Fotocopia de la Cédula de Ciudadanía del Representante Legal.
- o Fotocopia del Certificado de Cámara de Comercio.
- o Fotocopia Registro Único Tributario (RUT).
- o Copia documento de identificación de la persona jurídica de acuerdo al país de origen.
- o Certificación Bancaria.

#### **PERSONA NATURAL NACIONAL O EXTRANJERA**

- o Fotocopia del documento de identidad que corresponda, el cual puede ser Cédula de Ciudadanía, Pasaporte, Registro Civil o Tarjeta de Identidad, según el caso.
- o Para persona natural extranjera, fotocopia de la Cédula de Extranjería, licencia u otro documento de identificación.
- o Certificación Bancaria.
- o Si la persona Natural es un Contratista debe adjuntar copia legible del Registro Único Tributario (RUT).

#### **CONSORCIOS O UNIONES TEMPORALES**

**Los documentos indicados a continuación aplican tanto a los participantes de las Uniones Temporales o Consorcios como a los Representantes Legales.** 

- o Fotocopia de la Cédula de Ciudadanía del o los Representante(s) Legal(es).
- o Fotocopia del Certificado de Cámara de Comercio.
- o Fotocopia Registro Único Tributario (RUT).
- o Certificación bancaria de uno o varios de los miembros autorizados por el Consorcio o Unión Temporal al cual se le van a realizar los pagos, según lo establecido en el contrato o en el acuerdo de constitución.
- o Documento de constitución de Consorcios o Uniones Temporales.

Los **Perfiles:** Regalías Gestión Presupuesto de Gastos o Regalías Gestión Contable de la Unidad Ejecutora, podrán realizar la creación de terceros y vinculación de cuentas bancarias en el Sistema SPGR a través de las siguientes Rutas:

**Ruta:** Cuentas bancarias /Terceros / Persona Natural UE o

**Ruta:** Cuentas bancarias /Terceros y Cuentas /Persona Jurídica UE o

**Ruta:** Cuentas bancarias / Terceros y Cuentas / Consorcios UE

Una vez el sistema habilite las transacciones el usuario deberá diligenciar la información solicitada en cada una de las carpetas presentadas. El sistema revisará la información registrada en la base de datos de la DIAN, y completará algunos campos automáticamente. Registrada correctamente la información se debe dar clic en el botón "Guardar".

*NOTA 6: los diferentes tipos de terceros (Persona Natural Nacional o Extranjera, Persona Jurídica Nacional o Extranjera y Consorcios o Uniones Temporales) creados pueden ser modificados o eliminados. Siempre que sea la misma Unidad que lo creo.* 

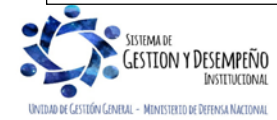

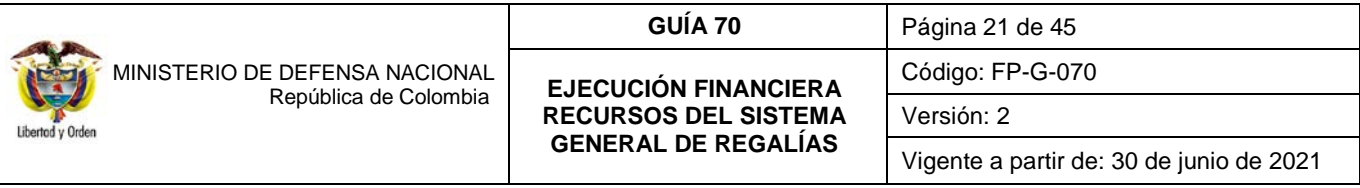

#### <span id="page-20-0"></span>**2.6.2. Vinculación cuenta bancaria**

Una vez creado el respectivo beneficiario en el sistema SPGR los **Perfiles:** Regalías Gestión Presupuesto de Gastos, Regalías Gestión Contable o Regalías Pagador Central de la Unidad Ejecutora, procede a crear la respectiva cuenta bancaria, acción que se puede realizar a través de la **Ruta:** Cuentas Bancarias / Tercero / Crear. Cuando se crean cuentas bancarias en el SPGR, el Sistema les asigna el estado de "registro previo".

Si se requiere crear una cuenta bancaria para un consorcio o unión temporal es importante mencionar, que para estos terceros y antes de efectuar cualquier gestión, deben estar correctamente creados en el sistema y vincularles las respectivas cuentas bancarias.

Una vez el usuario ingrese a la transacción deberá realizar la búsqueda y seleccionar el tercero titular de la cuenta y diligenciar la información de la carpeta "Cuenta Bancaria", tales como: Entidad Financiera, Tipo de cuenta bancaria, Número cuenta bancaria, Nombre cuenta, Tipo de moneda, Fecha de vigencia y Tipo de cuenta maestra, en este último se debe seleccionar la opción NO.

Diligenciada la información de las carpetas, se debe verificar los datos registrados en las carpetas tercero y cuenta bancaria y finalizar la transacción dando clic en "Guardar".

#### <span id="page-20-1"></span>**2.6.3. Confirmación cuenta bancaria del tercero.**

A través de la **Ruta:** Cuentas Bancarias / Tesorería / Confirmar, el usuario (**Perfiles:** Regalías Gestión Presupuesto de Gastos o Regalías Gestión Contable de la Unidad Ejecutora), podrá confirmar las cuentas bancarias creadas en el sistema. Para ello, se debe verificar los datos registrados en el sistema frente a los soportes de su creación (certificación bancaria). Una vez se encuentre en la transacción, en el filtro de búsqueda se debe seleccionar la clase de cuenta bancaria a confirmar (de tesorería o de tercero), para este caso se debe seleccionar la opción "Tercero", verificar la información que el sistema presenta; si la información es correcta dar clic en el botón "Guardar".

Si los datos fueron diligenciados correctamente al momento de guardar, la cuenta bancaria cambia de estado "Registro previo" a "Registrada" quedando disponibles para que el sistema realice las verificaciones automáticas y active la cuenta bancaria.

### <span id="page-20-2"></span>**2.7. Creación de una Unidad Ejecutora SPGR asociada en SIIF Nación**

En atención a lo establecido en Resolución No. 191 del 30 de noviembre del 2020 de la Contaduría General de la Nación, las entidades ejecutoras del SGR que a su vez hagan parte del Presupuesto General de la Nación - PGN, deberán llevar **una sola contabilidad** y presentar una sola información financiera, con independencia de que se ejecuten recursos de dos presupuestos y se manejen dos sistemas de información.

Por ello, la Unidad Ejecutora al ser una entidad del PGN debe **por medio de un asiento manual, incorporar al final de cada periodo mensual** en el Sistema Integrado de Información Financiera – SIIF Nación, la información contable originada en las transacciones del sistema SPGR **teniendo en cuenta el cronograma de cierres establecido por la Contaduría General de la Nación.**

Para incorporar la información contable del sistema SPGR en el SIIF Nación, la Dirección Financiera de la Unidad Ejecutora o quien haga sus veces, debe solicitar a la Dirección de Finanzas del MDN mediante oficio la creación de **solo una Subunidad Ejecutora** en el Sistema SIIF Nación por cada Unidad Ejecutora, la cual realizará la gestión contable de los recursos del SGR.

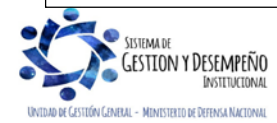

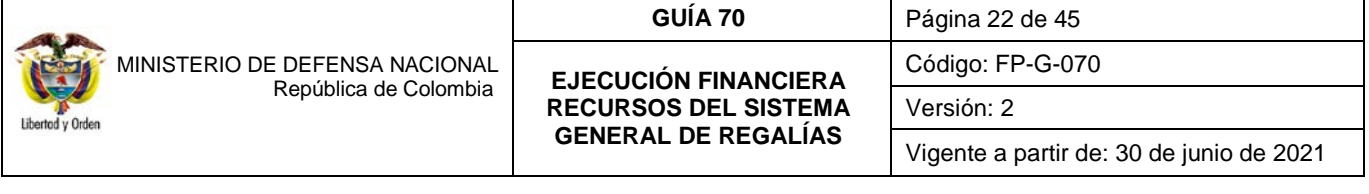

En la solicitud realizada se debe informar los siguientes aspectos:

- − Código de la Subunidad Ejecutora.
- − Descripción o nombre de la Subunidad Ejecutora.
- − RUT o NIT de la Subunidad Ejecutora.
- − Código de consolidación o Institucional (asignado por la Contaduría General de la Nación).
- − Acto Administrativo a través del cual fue asignada como Entidad Ejecutora.
- − Código del proyecto de inversión SGR.
- − Copia de la resolución de delegación a través de la cual se le facultó la ejecución de recursos del SGR.

Con la documentación remitida, la Dirección de Finanzas del MDN a través del Grupo de Análisis y Difusión, realizará las gestiones ante el Administrador SIIF para la creación de la nueva Subunidad Ejecutora. Una vez se informe sobre la creación de la nueva subunidad en el Sistema SIIF - Nación, el **Perfil:** Parametrizador entidad de la Unidad Ejecutora, debe realizar las respectivas configuraciones de las dependencias de saldos. Al respeto ver la Guía Financiera No. 3 "Creación y Parametrización de una Unidad o Subunidad Ejecutora". De igual forma, se deben realizar las gestiones a que haya lugar con el Coordinador SIIF para la asociación de la nueva subunidad a los usuarios o la creación de nuevos usuarios.

### <span id="page-21-0"></span>**2.7.1. Homologación Tablas Contables y auxiliares internos**

Se debe efectuar la homologación de la TCON01- Catálogo Contable y TCON06 – Catálogo Contables – Relación Auxiliares en el Sistema SIIF Nación y SPGR. Esta homologación la deben realizar los funcionarios que la Unidad Ejecutora designe como responsables de generar la información contable del sistema SGPR y cargar el archivo plano mensual en la PCI creada para tal fin en el Sistema SIIF NACION, por lo cual es una actividad que debe hacerse con antelación al cierre mensual del módulo contable en el Sistema SIIF NACION.

Se debe seguir el procedimiento "Aplicación numeral 29 Resolución 470 de 2016" que la Contaduría General de la Nación desarrolló para este fin y se encuentra publicado en la siguiente ruta:

[http://www.contaduria.gov.co](http://www.contaduria.gov.co/) / Productos / Sistemas de Información / Sistema de Presupuesto y Giros de Regalías – SPGR / Capacitación / Aplicación numeral 29 Resolución 470 de 2016".

### <span id="page-21-1"></span>**2.8. Creación de una Unidad Ejecutora SPGR asociada en SILOG**

De igual forma, con el propósito de complementar la información financiera generada por el SPGR en lo que concierne a los procesos administrativos y/o logísticos, la Unidad Ejecutora deberá solicitar la creación de una nueva sociedad con la parametrización de las diferentes operaciones y el catálogo de cuentas aprobado mediante Resolución No. 620 de 2015 y sus modificaciones en el Sistema SILOG. Para ello debe remitir la solicitud de creación a la Dirección de Finanzas MDN y a través del Grupo Análisis y Difusión se realizarán las gestiones ante el Coordinador del Grupo SILOG para la creación de la sociedad.

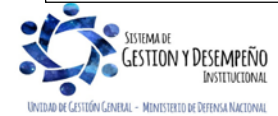

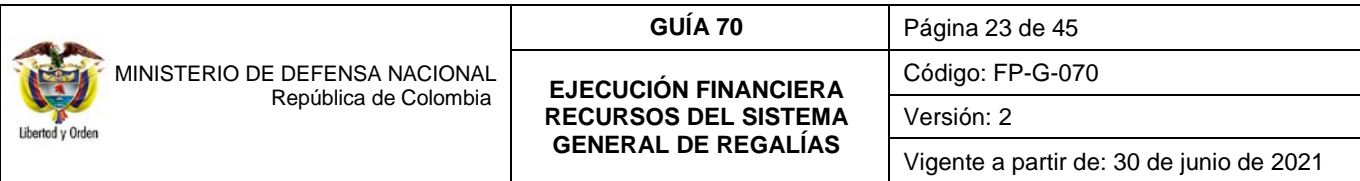

<span id="page-22-0"></span>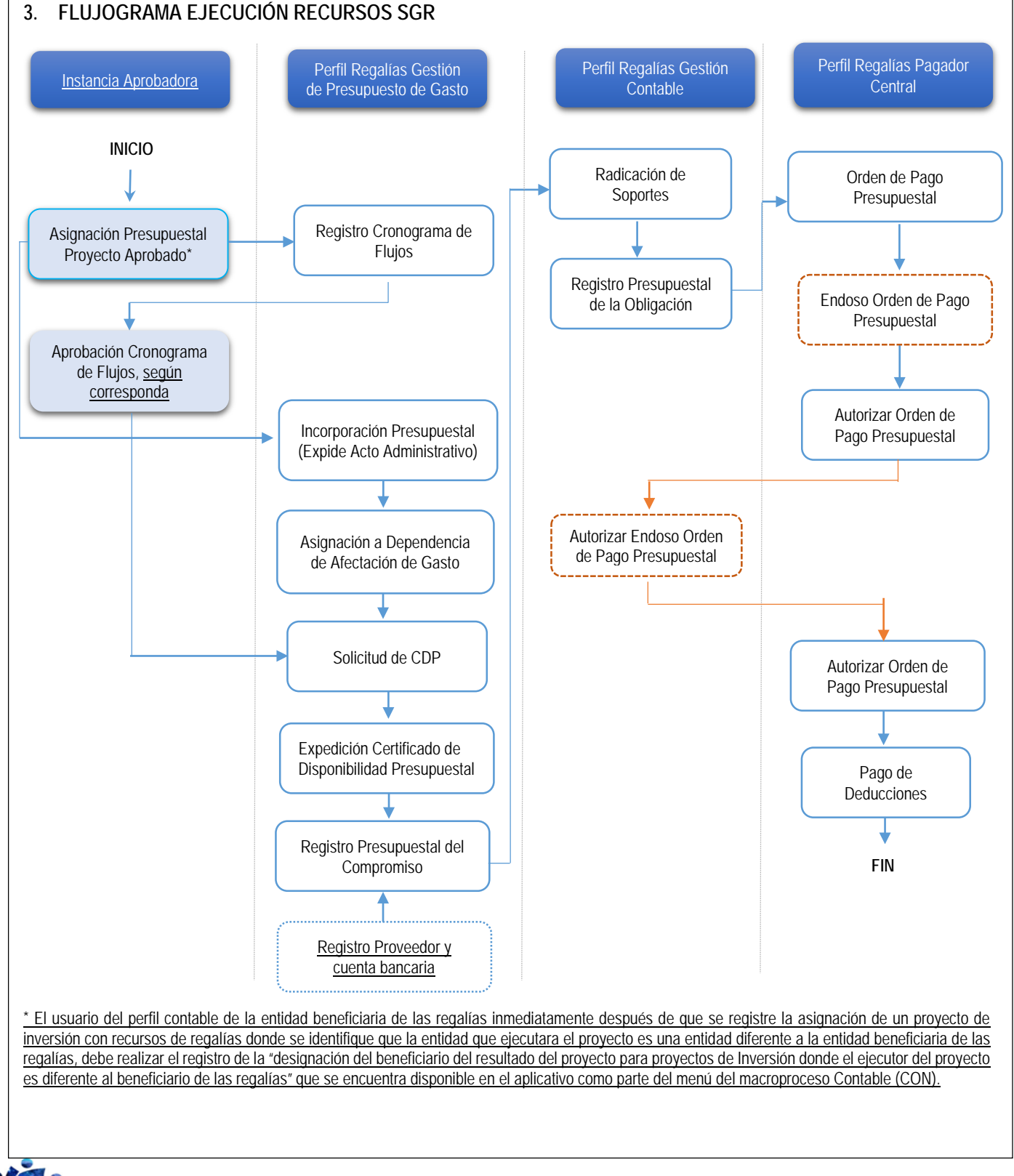

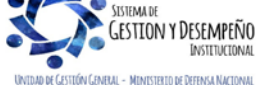

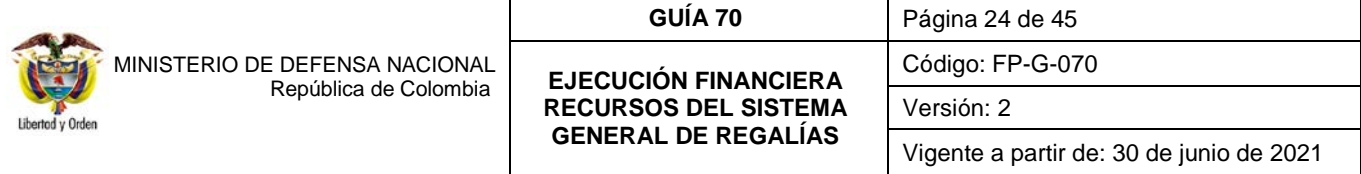

# <span id="page-23-0"></span>**4. EJECUCIÓN TRANSACCIONAL EN EL SPGR**

### <span id="page-23-1"></span>**4.1. Definición beneficiario proyecto de regalías**

Para dar cumplimiento del numeral 3.1 del artículo 5º de la Resolución 191 de 2020, el sistema SPGR desarrolló la funcionalidad relacionada con el registro de la "designación del beneficiario del resultado del proyecto para proyectos de Inversión donde el ejecutor del proyecto es diferente al beneficiario de las regalías" que se encuentra disponible en el aplicativo como parte del menú del macroproceso Contable (CON).

Este proceso se debe ejecutar por parte de un usuario del perfil contable de la **entidad beneficiaria de las regalías inmediatamente después de que se registre la asignación de un proyecto** de inversión con recursos de regalías donde se identifique que la entidad que ejecutara el proyecto es una entidad diferente a la entidad beneficiaria de las regalías.

Una vez se realice el registro de esta definición por parte de la entidad beneficiara de las regalías, la Unidad designada como Entidad que ejecutara el proyecto lo tendrá disponible en el SPGR para que pueda registrar la asignación de los recursos del proyecto a la dependencia de afectación donde registra el acto administrativo de incorporación del presupuesto y pueda continuar con el registro de las transacciones que soportan la ejecución presupuestal a través de las procesos de adquisición de bienes y servicios.

## <span id="page-23-2"></span>**4.2. Incorporación Presupuestal de Proyectos de Inversión – SGR**

Aprobada la designación como entidad ejecutora de recursos de proyectos de inversión del SGR, la instancia aprobadora informará a la administración del Sistema de Presupuesto y Giro de Regalías SPGR para realizar las respectivas parametrizaciones.

Se realizará la asignación de presupuesto a Proyectos de Inversión a la Unidad Ejecutora designada como entidad ejecutora.

Luego de que se realice la asignación presupuestal a proyectos de inversión financiados con recursos del SGR, la entidad ejecutora designada a través del funcionario delegado por el señor Ministro de Defensa Nacional, deberá realizar la incorporación de dichos recursos a su presupuesto mediante un acto administrativo (Resolución, Decreto de Incorporación según sea el caso).

Realizada la incorporación de los recursos, se podrá dar inicio a la cadena presupuestal.

### <span id="page-23-3"></span>**4.3. Registro Cronograma de Flujos**

La Unidad Ejecutora debe registrar en el SPGR el cronograma de pagos previsto para que la secretaría técnica o la secretaría de planeación o quien haga sus veces según corresponda, lo verifique, asignando así cupo de caja, que será validado en el registro presupuestal de la obligación.

El usuario con **Perfil:** Regalías Gestión Presupuesto Gasto registrará el cronograma de flujos, que corresponde a la planeación de los pagos que espera realizar a lo largo del bienio por cada uno de los proyectos, a través del macroproceso Plan Bienal de Caja por la **Ruta:** Plan Bienal de Caja / Cronograma de flujos / Creación y administración de registros del cronograma de flujos.

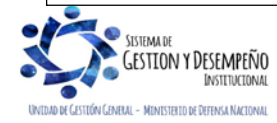

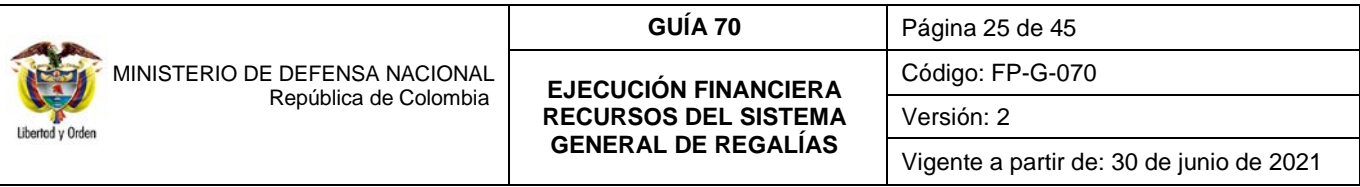

Al ingresar a la transacción debe seleccionar cada recurso presupuestal que financia el proyecto de inversión y frente al cual, se registrará el cronograma de flujos correspondiente. El sistema automáticamente cargará la información en pantalla correspondiente al presupuesto vigente. Se debe seleccionar el proyecto y dar clic en "Editar" para habilitar la edición de los valores.

Teniendo en cuenta que no es posible planear giros por un menor valor al vigente del proyecto con cargo a la vigencia presupuestal, se debe establecer de forma clara el valor que se ejecutará en cada mes y de ser necesario establecer el saldo pendiente en la casilla meses posteriores, de acuerdo, a la planeación que se tenga para la ejecución del proyecto de inversión.

En la casilla "Valor pendiente por planear" se puede verificar el saldo que hace falta para completar el valor del proyecto, con el fin, de tener claridad de los saldos pendientes después de registrar lo planeado para cada mes.

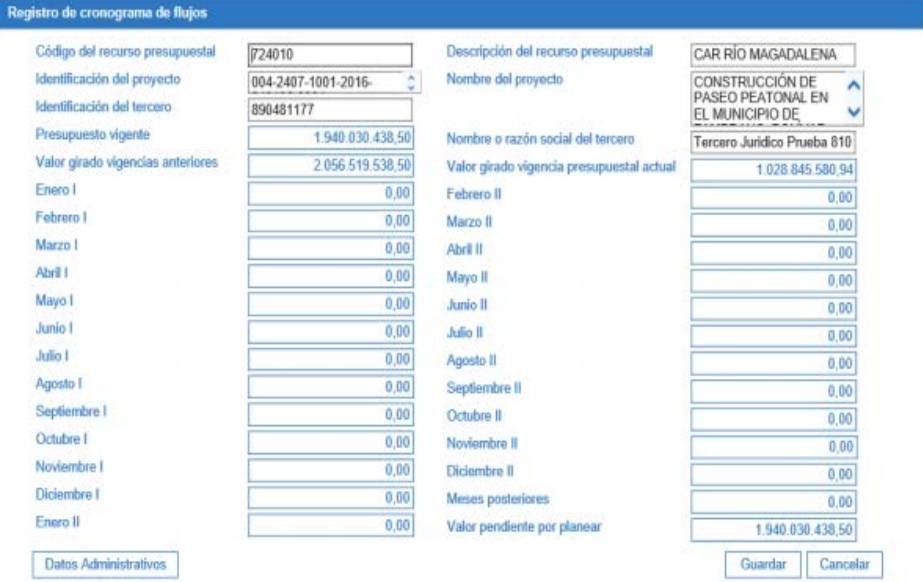

Verificada la información de los valores planeados, se debe dar clic en el botón "Guardar". El sistema generará un mensaje de confirmación de la creación del cronograma de flujos. Esta información queda disponible para validación de la respectiva Secretaría de Planeación de la entidad beneficiaria de los recursos.

*NOTA 8: el cronograma de flujos será creado por el ejecutor de los proyectos de inversión, pero sólo será definitivo hasta que la instancia aprobadora modifique el estado del cronograma de flujos a validado.* 

*NOTA 9: cada vez que el ejecutor modifique el cronograma de flujos este quedará disponible para una nueva validación por parte de la instancia aprobadora.*

# <span id="page-24-0"></span>**4.4. Asignación de Presupuesto a Dependencia de Afectación de Gasto**

El segundo paso que se debe realizar para iniciar la ejecución del gasto, es la asignación a una dependencia de Afectación de Gasto del valor aprobado a la entidad designada como ejecutora mediante el respectivo acto administrativo.

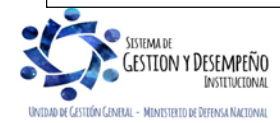

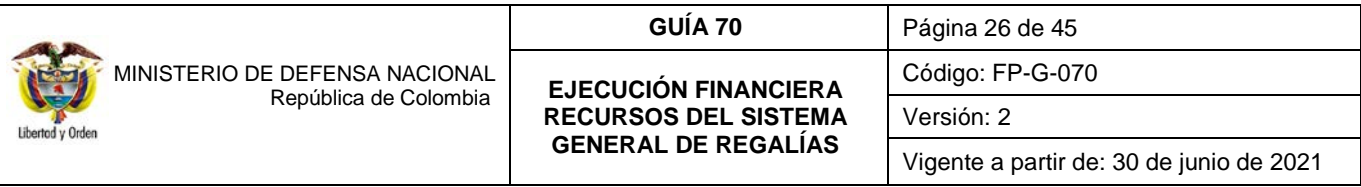

Una dependencia de afectación de gasto es una unidad de registro de gestión y de acumulación de uno o más proyectos de inversión al interior de la entidad. La entidad designada ejecutora está en la capacidad de decidir si requiere más de una dependencia de afectación de gasto, si quiere llevar la gestión de gasto identificando centros de costo u otra necesidad que requiera reflejar. Por defecto en el SPGR aparece una sola dependencia de afectación para cada Ejecutor y si éste requiere otras, debe solicitar su creación a la Administración del SPGR enviando copia a la Dirección de Finanzas del MDN. (ver numeral 2.1 de la presente Guía Financiera).

El ingreso a la transacción de Asignación de Presupuesto a Dependencia de Afectación de Gastos es realizado por el **Perfil:**  Regalías Gestión Presupuestal de Gastos, a través de la **Ruta:** Administración de Apropiaciones / Apropiaciones de Gasto / Asignación interna de Apropiaciones a Dependencia de Afectación / Asignar Apropiación a Dependencias de Afectación. El sistema presentará la pantalla de la transacción. Una vez se habilita la fecha de registro, dando clic en "Aceptar" el sistema habilitará la pestaña "Posiciones de Gastos" y podrá visualizar los proyectos de inversión que cuentan con apropiación disponible para ser asignada.

Seleccionado el proyecto se da clic en el botón "Asignar" y el sistema habilita la carpeta de "Asignaciones" para seleccionar la dependencia de afectación del gasto, dar clic en "Asignar", digitar el valor respectivo de la asignación y finalizar dando clic en el botón "Modificar".

Una vez modificado el valor, el sistema realiza las afectaciones en pantalla asignando la apropiación disponible del proyecto en la dependencia de afectación seleccionada. Verificados los valores, se da clic en el botón "Aceptar". Se debe diligenciar la carpeta de "Datos Administrativos" donde el usuario debe registrar la información del Acto Administrativo con el cual incorporó a su presupuesto los recursos de regalías que financiaran proyectos de inversión; una vez se concluya el diligenciamiento de la información se debe dar clic en el botón "Guardar".

Si la información diligenciada en el formulario es correcta, el sistema presentará un mensaje de éxito indicando que la asignación interna de Apropiación a dependencia se creó y la identifica con un número consecutivo que se debe tener en cuenta para la generación del reporte.

# <span id="page-25-0"></span>**4.5. Expedición Cadena Presupuestal con cargo al presupuesto del SGR**

Para ejecutar los recursos del SGR se debe gestionar una Cadena Presupuestal en el sistema SPGR; la cadena presupuestal en el sistema la comprende las siguientes etapas:

- 1. Solicitud de CDP
- 2. Certificado de Disponibilidad Presupuestal CDP
- 3. Certificado Presupuestal del Compromiso CRP
- 4. Radicación de Soportes
- 5. Registro de la Obligación Presupuestal
- 6. Generación y Autorización de la Orden de pago

Cada uno de los usuarios con los **perfiles** involucrados en la expedición de la cadena presupuestal del gasto de la Unidad Ejecutora debe realizar los pasos que se indican a continuación:

− Solicitud Certificado de Disponibilidad Presupuestal, **Perfil:** Regalías Gestión Presupuesto Gasto, a través de la **Ruta:** Ejecución Presupuestal de Gasto / Solicitud de CDP / Crear / Sin Bienes y Servicios.

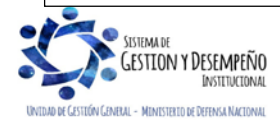

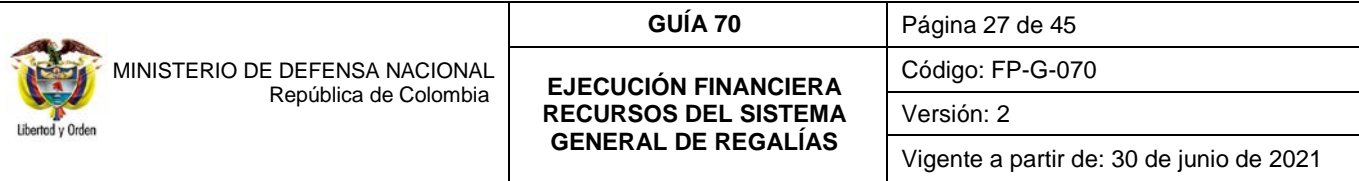

- − Certificado de Disponibilidad Presupuestal, **Perfil:** Regalías Gestión Presupuesto Gasto, a través de la **Ruta:**  Ejecución Presupuestal de Gasto / CDP / Gastos / Crear.
- − Registro Presupuestal del Compromiso, **Perfil:** Regalías Gestión Presupuesto Gasto, a través de la **Ruta:** Ejecución Presupuestal de Gasto / Compromiso / Vigencia Actual / Crear. En este documento se debe vincular al proveedor con el cual se suscribió el contrato.

Es importante tener en cuenta que en la carpeta de "Compromiso Presupuestal" se debe habilitar la opción ¿Requiere SECOP II cuando los actos administrativos son publicados en SECOP. De igual forma se debe digitar el ID del contrato asignado automáticamente por esta plataforma:

SECOP I: Número de Proceso o número de constancia (ID que se encuentra en los documentos publicados en la plataforma, para ello se abre el documento y en l nombre de éste se observa el número de constancia)

SECOP II: ID del contrato en SECOP

- − Radicación de Soportes, **Perfil:** Regalías Gestión Contable, a través de la **Ruta:** Ejecución Presupuestal de Gasto / Radicación de soportes / Radicar / Radicar. Esta transacción no presenta afectación presupuestal.
- − Registro de Obligación Presupuestal, con el **Perfil:** Regalías Gestión Contable, a través de la **Ruta:** Ejecución Presupuestal de Gasto / Obligación / Crear. Se debe seleccionar el atributo contable, si corresponde a "Ninguno" se registra la causación del gasto en la obligación a través de la parametrización de la TCON07 – Causación del gasto; cuando tiene un atributo contable diferente a "Ninguno" no hay registro contable en la obligación, contabiliza en el pago de acuerdo con la parametrización establecida en la TCON09 – Pagos Presupuestales.

Es importante tener en cuenta que como *entidad ejecutora del proyectos de inversión*, es diferente de la entidad beneficiaria de la regalía y el producto del proyectos va a ser de la entidad beneficiaria de la regalía o de una entidad que se establecerá posteriormente, se tendrán asociados unos usos contables y estos a su vez tendrán asociadas cuentas contables de acuerdo al numeral 4.2 de la resolución 191 que deben ser seleccionadas por el usuario que está registrando la obligación bajo la lógica del Nuevo Marco Normativo, la parametrización contable se puede ver a través de la TCON12 – Usos y códigos contables, para los nuevos proyectos.

De igual forma, en esta transacción se definen las deducciones a que haya lugar, por lo cual es importante tener en cuenta el "Clasificador regional" la región y ciudad, donde se prestó el servicio a pagar.

*NOTA 10: cuando un acto administrativo fue registrado con forma de pago "anticipo", no se deben registrar deducciones y se debe tener presente que la base del IVA deberá ser aplicada al saldo y/o saldos de dicho acto administrativo.* 

*NOTA 11: la retención del impuesto de Industria y Comercio ICA se efectuará donde se desarrolle la ejecución del contrato, con el fin de cumplir con la normatividad vigente sobre el tema de territorialidad (ver Estatutos Tributarios Municipales).*

*NOTA 12: en el SPGR no se vinculan usos presupuestales en los proyectos de inversión.*

− Generación de Orden de Pago, **Perfil:** Regalías Pagador Central, a través de la **Ruta:** Ejecución Presupuestal de Gasto / Orden de Pago Presupuestal de Gasto / Crear / Sin Instrucciones Adicionales de Pago. Es importante recordar

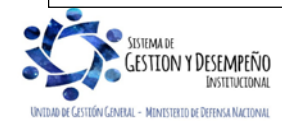

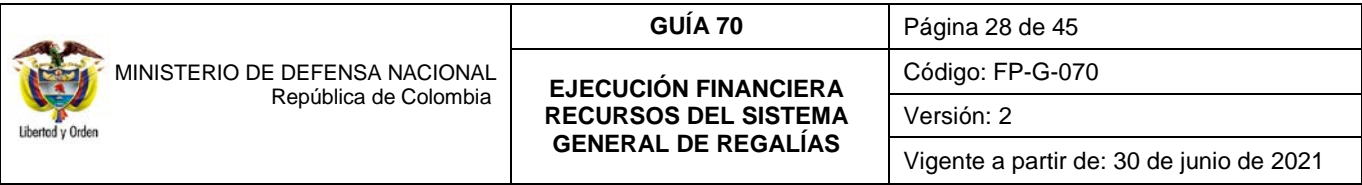

que el pago de los recursos se realizará con pago a beneficiario final. La fecha de la orden de pago debe ser superior a la fecha del sistema más dos (02) días hábiles.

− Autorización de Orden de Pago, **Perfil:** Regalías Pagador Central, a través de la **Ruta:** Administrar Órdenes de Pago / Autorizar. Una vez es autorizada la orden de pago, el documento queda disponible para que la Dirección General de Crédito Público y del Tesoro Nacional - DGCPTN realice el desembolso al tercero beneficiario.

*NOTA 13: teniendo en cuenta que la lógica transaccional para la expedición de una cadena presupuestal del gasto del sistema SGPR es similar a la del sistema SIIF Nación, para consultar el detalle de cada transacción mencionada anteriormente, se podrá verificar la Guía Financiera No. 12 "Ejecución Presupuestal del Gasto", a partir del numeral 3.1 al numeral 3.7.*

## <span id="page-27-0"></span>**4.6. Registros Contables de la Cadena Presupuestal**

Es importante aclarar que los registros contables presentados en la presente Guía Financiera corresponden al caso cuando la Unidad Ejecutora MDN interviene como ejecutor del proyecto y no es beneficiario del mismo.

## <span id="page-27-1"></span>**4.6.1. Registro contable con el giro de los recursos (pago obligación)**

Registro contable manual/automático (proyectos futuros):

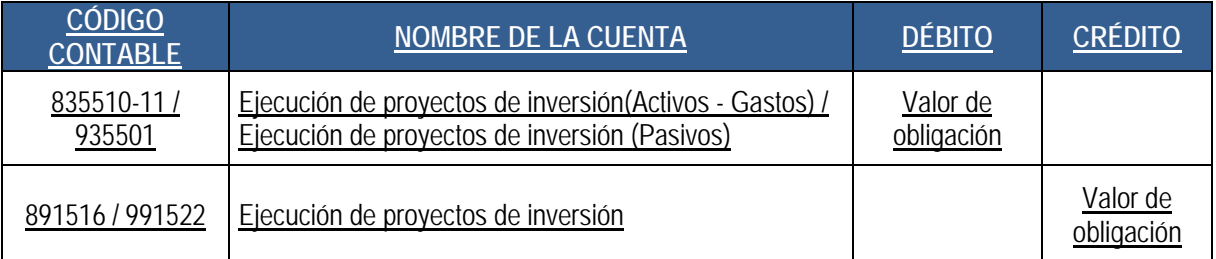

*NOTA 14: la Entidad Ejecutora le corresponde, acumular en su contabilidad la información total del proyecto (activos, pasivos, ingresos, gastos y costos, y presentar un informe a la Unidad beneficiaria de los recursos.*

Registro contable manual/automático (proyectos futuros), igualmente se debe realizar el reconocimiento de los impuestos causados como entidad ejecutora - agente retenedor de la obligación.

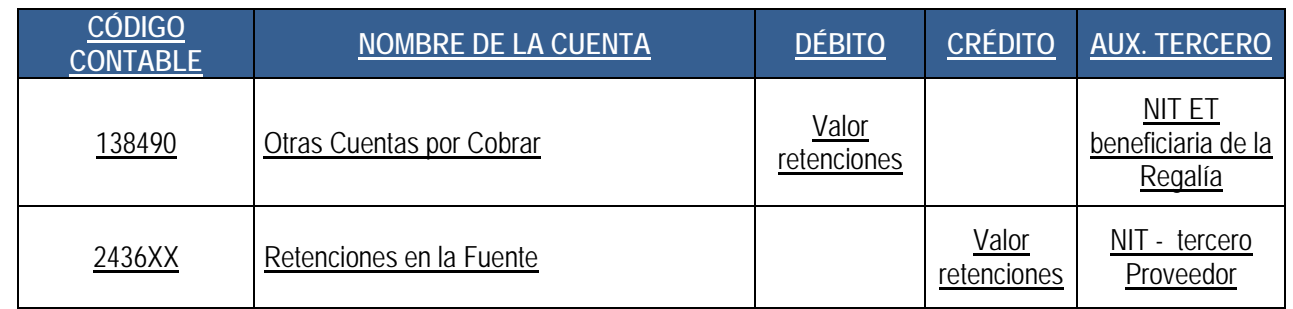

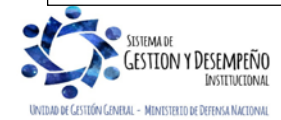

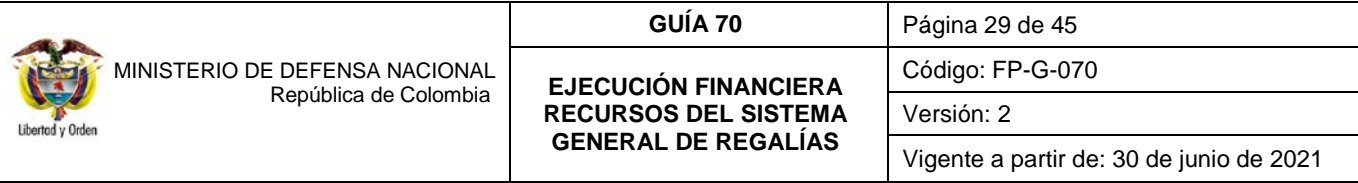

### <span id="page-28-0"></span>**4.7. Pago de Deducciones**

### <span id="page-28-1"></span>**4.7.1. Flujograma Pago de Deducciones**

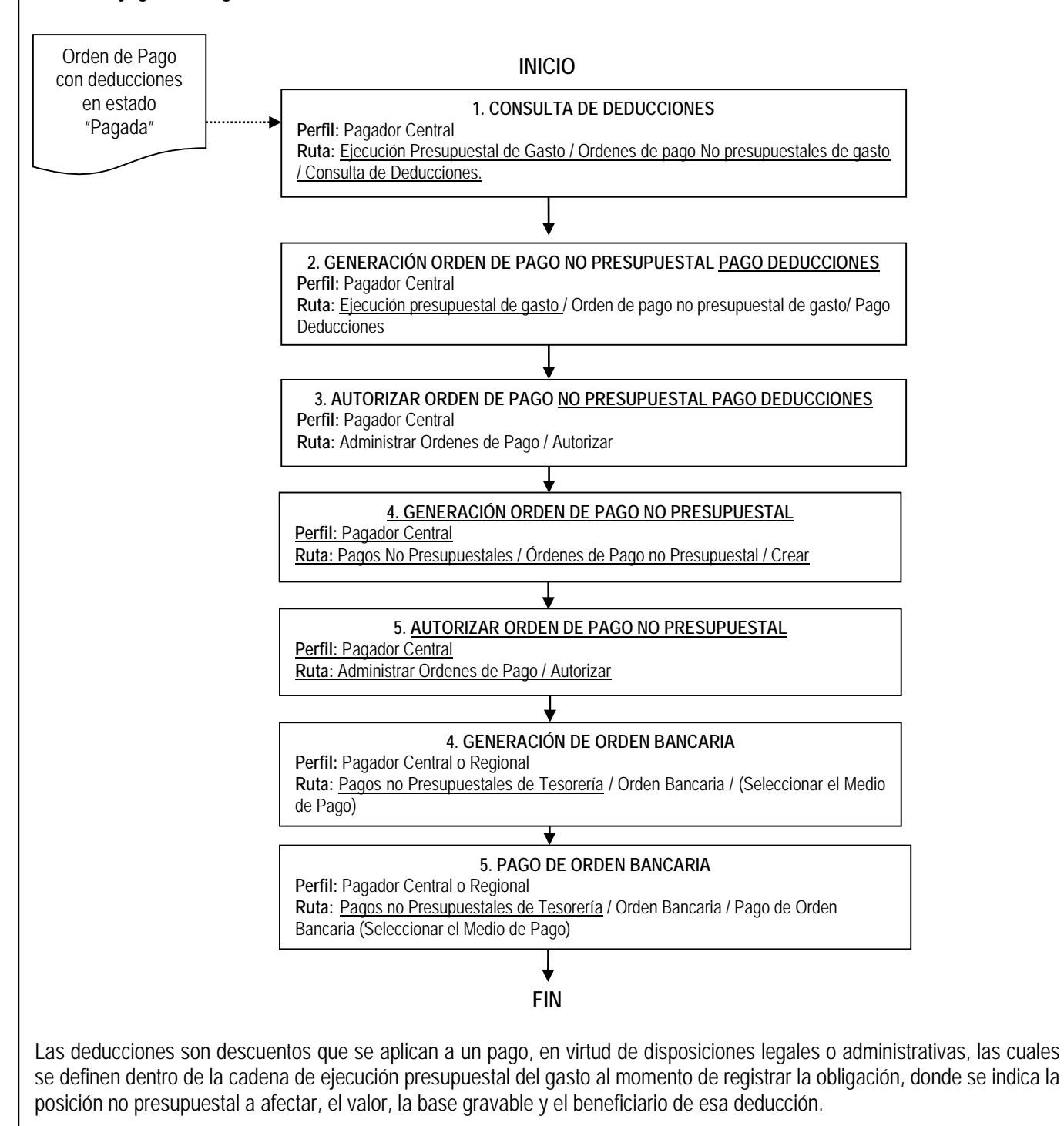

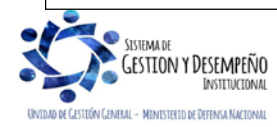

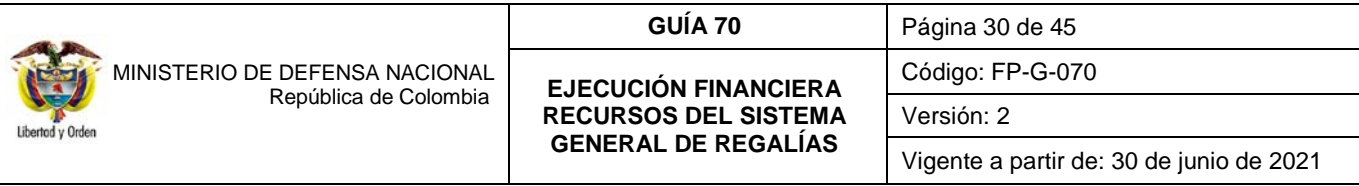

En consideración a lo expuesto, cuando se paga en el sistema SPGR la orden de pago principal, por cada código no presupuestal incluido en la obligación, se van acumulando los saldos que serán posteriormente pagados a los beneficiarios de las deducciones; en el momento del pago de estos descuentos, se calcula el valor total a pagar teniendo en cuenta la sumatoria de las causaciones y el periodo de tiempo (fecha inicial y fecha final), tal como sucede con los impuestos.

Es importante tener en cuenta que sólo se pueden generar las órdenes de pago no presupuestales de deducciones si la orden de pago presupuestal de gasto (principal) se encuentra en estado "pagada".

# <span id="page-29-0"></span>**4.7.2. Consulta de Deducciones**

Con el fin de conocer el valor de las deducciones que se deben pagar, así como también de las órdenes de pago que generaron los descuentos, el **Perfil:** Regalías Pagador Central siguiendo la **Ruta:** Ejecución Presupuestal de Gasto / Ordenes de pago No presupuestales de gasto / Consulta de Deducciones, puede generar esta consulta, teniendo en cuenta los filtros de fecha inicial y final.

## <span id="page-29-1"></span>**4.7.3. Pago de deducciones con traslado a pagaduria.**

Para realizar el pago de las deducciones se traen los recursos a la tesorería de la entidad, definiendo el tipo de beneficiario "Traslado a pagaduría" en la orden de pago no presupuestal de deducciones, posteriormente la entidad consolida los recursos, elabora la declaración y paga a los beneficiarios de las deducciones, como es el caso de los impuestos nacionales y territoriales.

### <span id="page-29-2"></span>**4.7.4. Generación orden de pago no presupuestal para el pago de deducciones**

El **Perfil:** Regalías Pagador Central ingresando por la **Ruta:** Ejecución Presupuestal de Gasto / Orden de pago no presupuestal de gasto / Pago Deducciones, efectúa la generación de la Orden de pago no presupuestal para el pago de deducciones. El sistema presenta la siguiente pantalla:

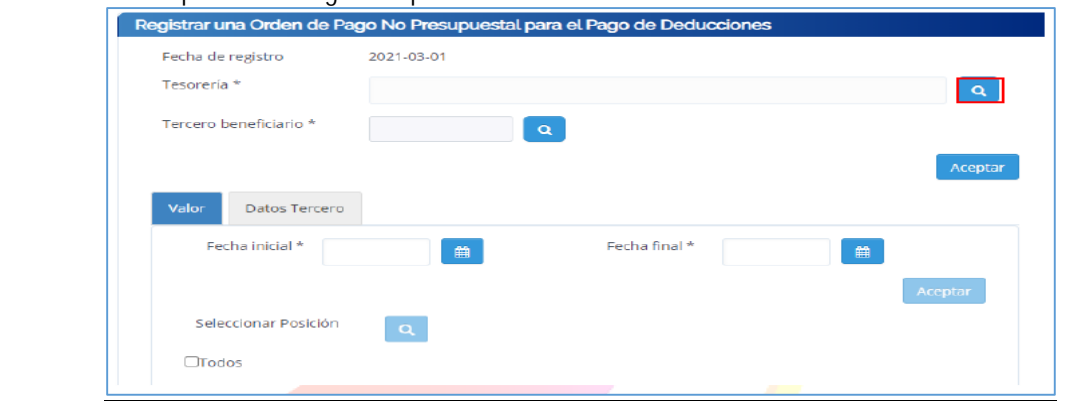

**Tesorería:** seleccionar la tesorería responsable de efectuar el pago, 01-130101-DT.

**Tercero beneficiario:** seleccionar el tercero beneficiario de la deducción, para el cual quedaron causados los descuentos.

Dar clic en el botón "Aceptar".

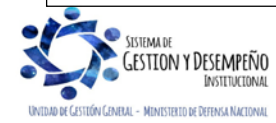

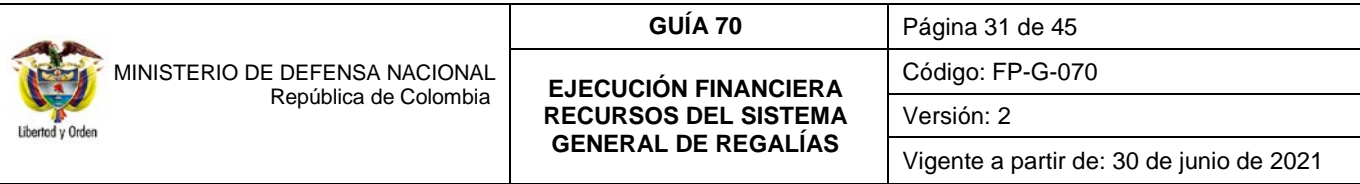

Definir periodo desde fecha inicial hasta fecha final. Estas fechas corresponden al lapso de tiempo donde quedaron causados los descuentos una vez efectuado el pago de la obligación principal. Dar clic en el botón "Aceptar".

Seguidamente se debe seleccionar la posición de gasto no presupuestal y los movimientos que generaron la causación (el sistema traerá los mismos movimientos que se visualizan en la consulta vinculados al tercero seleccionado previamente, en el período definido y que se encuentren pendientes de solicitar), luego dar clic en el botón "Aceptar".

Registrar en la segunda pestaña "Datos Tercero", la información de tipo beneficiario según corresponda:

- Beneficiario final (si el pago va directo al beneficiario y no media documento adicional para el pago, ejemplo: estampillas)
- Traslado a Pagaduría (cuando los recursos llegan a la Unidad y posteriormente se realiza el pago porque se requiere algún documento adicional para registrar el pago.

Seleccionar la cuenta bancaria a la cual serán desembolsados los recursos teniendo en cuenta el tipo de beneficiario seleccionado; si se seleccionó traspaso a pagaduría como tipo de beneficiario, la selección debe corresponder a una cuenta de tesorería que este registrada previamente y encontrarse en estado activa, en caso contrario, será la cuenta bancaria del beneficiario de la deducción.

Registrar la fecha de pago, la cual se requiere mínimo dos (2) días hábiles para realizar un desembolso.

Dar clic en el botón "Guardar" y de esta forma se genera exitosamente la orden de pago no presupuestal de deducciones con su respectivo consecutivo.

### <span id="page-30-0"></span>**4.7.5. Autorización orden de pago no presupuestal de deducciones**

Generada la Orden de Pago No Presupuestal, el **Perfil:** Regalías Pagador Central debe proceder a autorizar la Orden de pago No Presupuestal a través de la **Ruta:** Administrar Órdenes de pago / Autorizar. Al ser autorizada la Orden de Pago, el Tesoro Nacional realizará el desembolso conforme a la información registrada en el sistema.

La generación y pago de la orden bancaria la realiza la Dirección General de Crédito Público y del Tesoro Nacional DGCPTN.

### <span id="page-30-1"></span>**4.7.6. Generación orden de pago no presupuestal de gasto extensiva**

Una vez la orden de pago no presupuestal para el pago de las deducciones con tipo de beneficiario "Traslado a pagaduría" se encuentre en estado "Pagada" y se realice el pago al beneficiario final, la pagaduría que dispone de los recursos debe efectuar un proceso extensivo, creando y pagando una orden de pago no presupuestal; de esta manera se reconoce en el SPGR la salida de los recursos de la cuenta de la tesorería de la Unidad. Dada la relevancia financiera de esta transacción, deberá realizarse en el momento que se hace efectivo el desembolso de los recursos al tercero, porque al no registrarla en el sistema, se reflejará que ingresaron los recursos a la tesorería de la Unidad, pero nunca salieron de la cuenta de la tesorería de la Unidad para realizar el pago al beneficiario final.

Para verificar que órdenes de pago no presupuestales están pendientes por realizar este proceso, el **Perfil:** Regalías Pagador Central puede realizar la consulta a través de la **Ruta:** Administrar Órdenes de Pago / Consulta Pendiente de Legalizar.

Por otra parte, y para generar las órdenes de pago no presupuestales de tesorería, se debe seguir la siguiente **Ruta:** Pagos No Presupuestales / Órdenes de Pago no Presupuestal / Crear. Una vez el sistema presente la pantalla, se despliega la lista

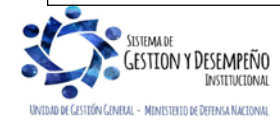

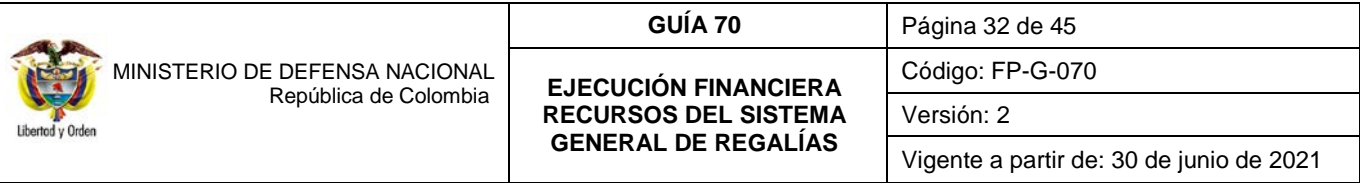

de selección "Tipo de documento origen" y escoger la opción "Orden de Pago Presupuestal y No Presupuestal de Deducciones" y dar clic en el botón "Aceptar".

Buscar y seleccionar las órdenes de pago de egresos no presupuestal en estado pagada. Seleccionar la fecha límite de pago de la orden de pago de legalización o extensiva. En la pestaña 'Beneficiario', seleccionar en la opción "Medio de pagos" la opción "Giro". Seleccionar la posición del catálogo de pagos no presupuestales **2-60-04** "Cancelación de pasivos originados en deducciones por traslado a pagaduría". (Cancelación de pasivos originados en generación de órdenes de pago no presupuestales de deducciones generadas con traslado a pagaduría). Digitar el valor y dar clic en "Guardar".

Una vez generada la Orden de Pago No Presupuestal, el **Perfil:** Regalías Pagador Central debe proceder a autorizar la Orden de pago No Presupuestal a través de la **Ruta:** Administrar de Órdenes de pago / Autorizar. Una vez se finalice la selección de las órdenes de pago no presupuestales, dar clic en los botones "Aceptar" y "Aprobar".

El sistema presenta un mensaje informando al usuario el inicio del procesamiento de la orden de pago. Se debe verificar posteriormente el estado final del procesamiento el cual debe ser "Finalizado". Para ello se debe dar clic en el botón "Avance Procesamiento".

Finalmente, el **Perfil:** Regalías Pagador Central, debe realizar la generación y pago de la orden bancaria a través del módulo Pagos no Presupuestales de Tesorería / Orden Bancaria.

### <span id="page-31-0"></span>**4.7.7. Registros Contables orden de pago no presupuestal de gasto**

Cuando se realiza la orden de pago no presupuestal a beneficiario final de la deducción, en el registro contable del pago de la Orden de Pago se extingue el pasivo que se generó en la obligación.

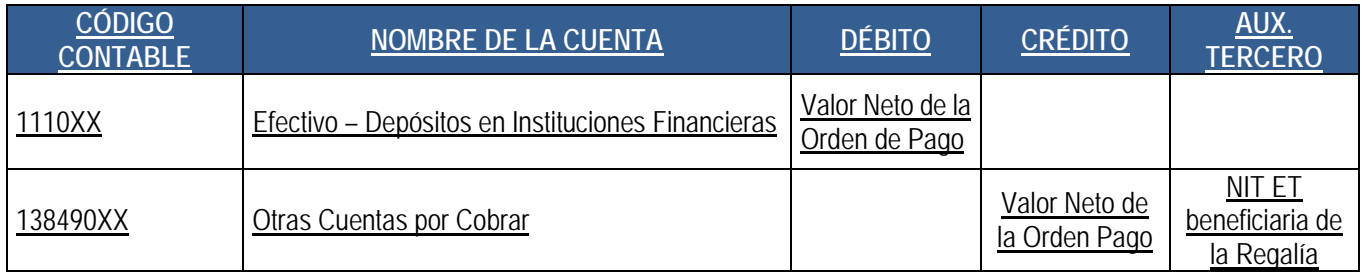

Cuando se realiza la orden de pago no presupuestal con traslado a pagaduría, se solicita el giro del valor de las deducciones a una cuenta bancaria de la entidad para que esta cumpla la gestión del pago al beneficiario de la deducción por lo cual en el registro contable del pago de la Orden de Pago NO se extingue el pasivo que se generó en la obligación.

Al registrar la orden de pago no presupuestal de gasto extensiva explicada en el numeral 4.7.1 se produce el efecto contable de extinguir el pasivo y de reflejar la disminución del saldo de la cuenta bancaria de tesorería a la que inicialmente llegaron los recursos y a partir de la cual se realiza el pago al beneficiario final.

Registro contable de la orden de pago no presupuestal para registrar pago final de recursos solicitados como traslado a Pagaduría.

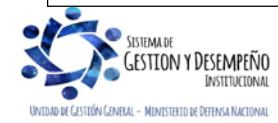

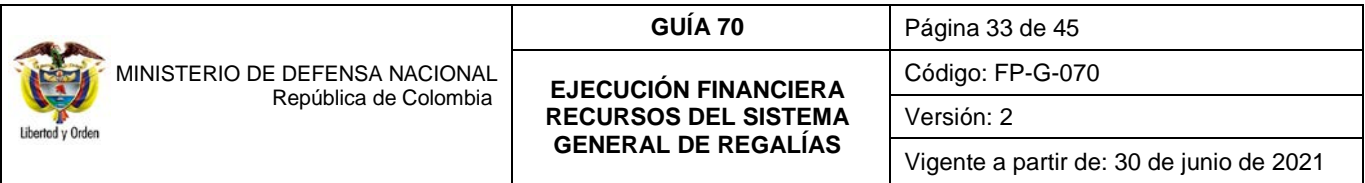

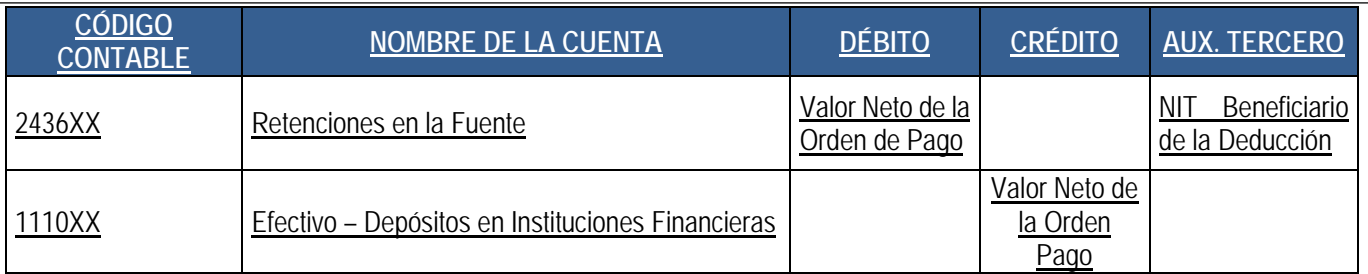

## <span id="page-32-0"></span>**4.7.8. Pago de deducciones DIAN.**

El proceso de pago por compensación aplica para las Unidades Ejecutoras del PGN que ejecuten recursos del presupuesto general de la nación a través del Sistema SIIF - Nación, sin embargo, las Unidades Ejecutoras que realizan cadenas presupuestales de recursos a través del Sistema de Presupuesto y Giro de Regalías – SPGR deberá realizar el siguiente procedimiento:

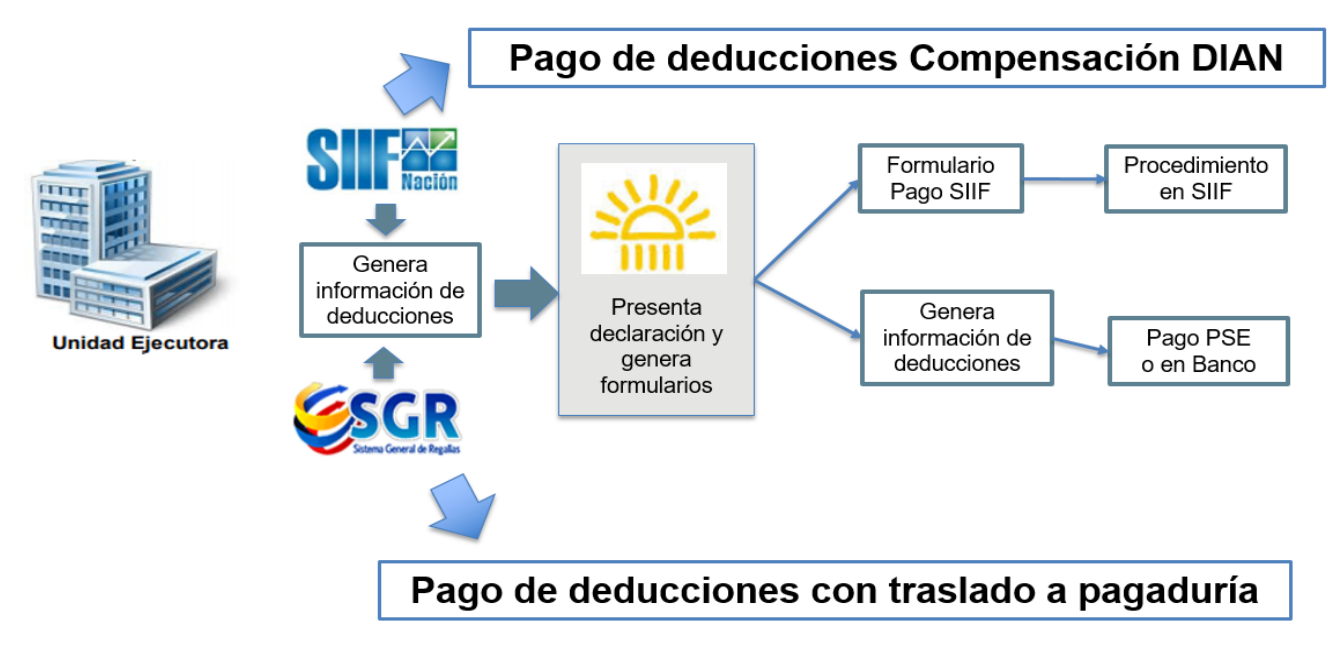

- 1. En el Sistema SIIF Nación se elabora y verifica un documento de pago por compensación de las deducciones por concepto de renta y complementarios, a título de IVA e impuesto timbre nacional.
- 2. En el Sistema de Presupuesto y Giro de Regalías SPGR, se genera y paga una orden de pago no presupuestal de deducciones para solicitar el dinero de las deducciones a declarar y pagar.
- 3. En el sistema de la DIAN llamado Modelo Único de Ingreso Servicio y Control Automatizado Muisca, se elabora una declaración con el consolidado de las retenciones a declarar para el periodo por el valor total, es decir tanto las generadas en el Sistema SIIF Nación como las generadas a través del SPGR.
- 4. Al generar los recibos de pago en el MUISCA se procede de la siguiente forma:

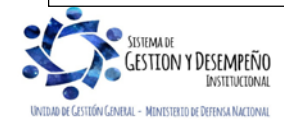

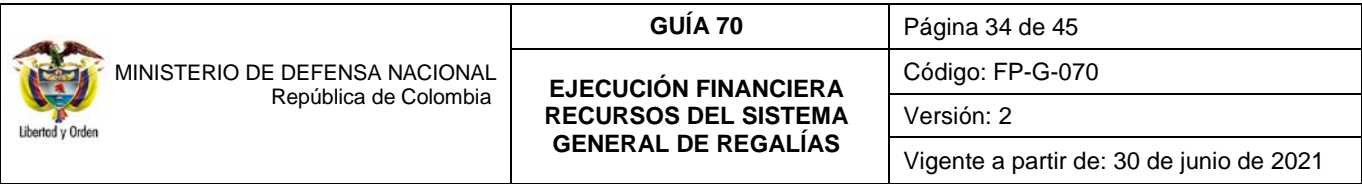

- 4.1. Por el valor a compensar, se registra un recibo oficial de pago 490 por cada concepto, diligenciando en la casilla 32 como fecha de pago la fecha máxima de pago según el calendario tributario y en la casilla 33 Código 80 PAGO ENTIDADES SIIF.
- 4.2. Por el valor a pagar (SPGR) se registra un recibo oficial de pago 490 por cada concepto a pagar, para ser cancelados por PSE en MUISCA o imprimiendo el recibo y pagándolo directamente en Bancos.
- 4.3. La sumatoria de todos los recibos de pago deben ser igual al valor de la declaración presentada para el periodo declarado.

## <span id="page-33-0"></span>**4.8. Legalización de Anticipos**

De acuerdo con la normatividad legal vigente, las entidades estatales cuando celebran contratos podrán pactar la entrega de anticipos o pagos anticipados, lo cual debe quedar registrado en el sistema SPGR en el momento de expedir la obligación presupuestal, seleccionando el respectivo atributo contable, para luego realizar la legalización del anticipo o pago anticipado.

Al realizarse un **anticipo** al contratista, no se registran descuentos y retenciones en la obligación, dado que los recursos siguen siendo de la entidad, mientras que en el **pago anticipado** si se aplican las deducciones de ley, ya que los recursos pertenecen al contratista y su destinación depende de su libre voluntad.

Los recursos entregados a título de **anticipo** o **pago anticipado** son objeto de legalización por parte de los contratistas, legalización que consiste en reflejar que se ha recibido de forma total o parcial de los bienes y servicios por parte de la entidad, realizando la amortización de los pagos realizados y reflejando esa realidad financiera a través del Sistema General de Regalías (SRG) en los saldos de los Estados Financieros.

Para efectuar esta legalización el **Perfil:** Regalías Gestión Contable debe en primer lugar realizar la radicación de soportes y posteriormente la respectiva legalización, así:

- − Radicación Soportes: a través de la **Ruta:** Ejecución Presupuestal de Gasto / Radicación Soportes / Radicar / Anticipo P. Anticipo o Avance, se debe seleccionar el tercero contratista, la orden de pago presupuestal de gasto que se encuentren en estado pagada con marca anticipo, el tipo de cuenta por pagar, valor a legalizar. Verificada la información dar clic en el botón "Guardar".
- − Legalización: a través de la **Ruta:** Ejecución Presupuestal de Gasto / Legalizaciones / Anticipo P. Anticipo o Avance, se selecciona el consecutivo generado en la radicación de soportes, el ítem de afectación y se digita el valor registrado en la radicación de soportes. Verificada la información dar clic en el botón "Guardar".

### <span id="page-33-1"></span>**4.9. Reintegros Presupuestales**

En el evento que la Unidad Ejecutora presente alguna situación administrativa y/o financiera que haga exigible aplicar un reintegro presupuestal de la vigencia actual, es necesario que previamente consulte la Circular Externa 014 del 21 de mayo de 2015 - Reintegros del Ministerio de Hacienda en donde se indica la información de la cuenta bancaria a la cual se debe hacer la consignación de los recursos, para posteriormente hacer el registro en el SPGR del Reintegro Presupuestal.

Con el reintegro presupuestal a órdenes de pago de la vigencia actual, se ajusta el valor de una orden de pago en estado "Pagada", con el valor reintegrado o consignado a la cuenta única del SGR por parte del beneficiario/destinatario del pago.

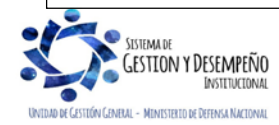

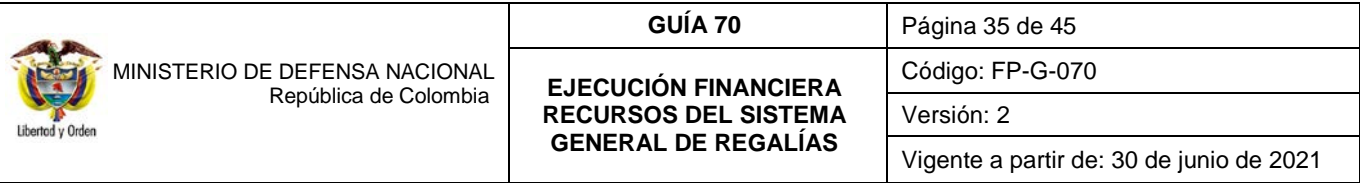

El reintegro presupuestal es realizado por el **Perfil:** Regalías Pagador Central a través de la Ruta: Ejecución Presupuestal de Gasto / Reintegros Presupuestales / Crear. Se recuerda que para efectuar esta transacción previamente se debe contar con un documento de recaudo por clasificar (DRxC).

Cuando el sistema presenta la pantalla principal, se debe buscar y seleccionar el respectivo DRxC y la Orden de Pago a la cual se aplicará el reintegro presupuestal; el usuario verificará toda la información que presenta el sistema y al estar seguro de la misma, dar clic en el botón "Aceptar" para que le sea habilitado el ítem de afectación de Gasto, digitar el valor a reintegrar y dar clic en el botón "Aceptar".

Cuando la orden de pago a reintegrar cuente con deducciones aplicadas, éstas deben ser ajustadas.

El sistema habilita el botón "Datos Contables" cuando en la obligación presupuestal se utilizaron usos contables. Al dar clic en "Datos Contables" se mostrará la opción "Uso Contable" para ingresar la información correspondiente al reintegro presupuestal. Una vez ingresada los datos contables dar clic en el botón "Aceptar". Para finalizar la transacción se da clic en los botones "Aceptar" y "Guardar".

## <span id="page-34-0"></span>**5. CIERRE DE VIGENCIA PRESUPUESTAL – ENTIDADES EJECUTORAS RECURSOS SGR**

Es importante recordar que una de las características del SGR es que corresponde a un **presupuesto bienal.** De acuerdo con la normatividad legal vigente, cada entidad ejecutora designada para la ejecución de recursos SGR, adelantará el cierre de su capítulo presupuestal del Sistema; para ello, mediante acto administrativo suscrito por el **funcionario delegado por el Señor Ministro de Defensa Nacional**, incorporará dentro de los diez (10) primeros días de la vigencia inmediatamente siguiente, los saldos no ejecutados que corresponderán a la disponibilidad inicial de dicho presupuesto.

Las disponibilidades iniciales estan conformadas por: la apropiación disponible, los compromisos sin obligar y las obligaciones sin pagar.

Previo al cierre, la Administración del SPGR realiza un proceso de precierre ya sea solicitado por oficio o por solicitud de la Dirección General de Crédito Público y Tesoro Nacional. En este proceso se consolida la información del Presupuesto, Recaudo y Giro de la vigencia que se cierra para los Recursos de Administración del SGR (Fiscalización, Monitoreo y Funcionamiento); para los recursos de fondos que financian proyectos de inversión se calcula el valor pendiente por ejecutar de los proyectos en ejecución.

La información consolidada puede ser consultada por el usuario con **Perfil:** Regalía Gestión Presupuesto Gasto a través de la **Ruta**: Cierre de Vigencia Presupuestal / Reporte.

A través de este reporte se podrá comparar las cifras que se incluiran en el acto administrativo de incorporación al presupuesto; de igual forma, se verificará si dicho saldo fue debidamente trasladado.

El cierre presupuestal es realizado por cada Unidad Ejecutora designada como ejecutora de Proyectos; para ello se debe adjuntar el acto administrativo de incorporación al presupuesto de los valores por ejecutar de los proyectos de inversión que se continúan ejecutando para la nueva vigencia. Para adelantar el cierre transaccional el **Perfil**: Regalías Gestión Presupuesto Gasto ingresará a la transacción a través de la **Ruta**: Cierre de Vigencia Presupuestal / Ejecutar.

Una vez el sistema presente la pantalla, se debe desplegar la lista de Vigencia y Seleccionar la Vigencia a cerrar. Dar clic en el botón "Examinar"; adjuntar el archivo correspondiente al acto administrativo, el cual debe encontrarse en formato PDF. Dar

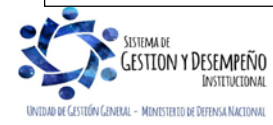

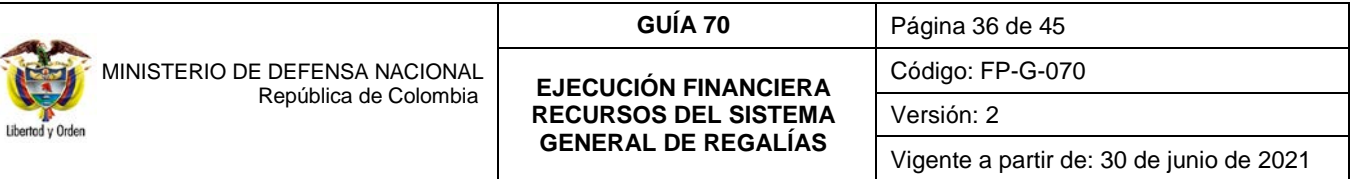

clic en el botón "Guardar" y el sistema presentará un mensaje de éxito informando que se realizó el cierre de la vigencia presupuestal seleccionada.

Efectuado el cierre, el usuario podrá consultar el informe de Situación de Apropiaciones de Gasto, ver numeral 9.1 de la<br>
presente quía financiera e informará vía mail a los correos presupuestos reminhacienda gov.co presente guía financiera e informará vía mail a los correos [presupuestosgr@minhacienda.gov.co](mailto:presupuestosgr@minhacienda.gov.co) [y admspgr@minhacienda.gov.co](mailto:admspgr@minhacienda.gov.co) que se realizó en el SPGR el respectivo cierre, adjuntando el archivo del acto administrativo expedido.

Para poder realizar el traslado de compromisos y/u obligaciones, es prerequisito del sistema realizar nuevamente la asignación presupuestal a la dependencia de gasto, de los saldos por ejecutar en la nueva vigencia, de acuerdo con el numeral 4.4 de la presente Guía Financiera.

A continuación se muestran las transacciones que permiten al inicio del bienio constituir la "Disponibilidad Inicial":

## <span id="page-35-0"></span>**5.1. Traslado de Compromisos**

Una vez efectuada la asignación del presupuesto en la dependencia de gasto, se podrá registrar el traslado de compromisos de la vigencia anterior a la vigencia presupuestal actual.

A través de esta transacción, el sistema permite seleccionar los compromisos presupuestales de gasto de la vigencia anterior con saldo comprometido no obligado mayor a cero que se requieren trasladar con cargo a la vigencia actual. Esta transacción es realizada por el **Perfil**: Regalías Gestión Presupuesto Gastos a través de la **Ruta**: Ejecución Presupuestal de Gasto / Compromiso Presupuestal / Traslado de compromisos con cargo a DI.

Una vez el sistema presenta la pantalla, cargará automáticamente todos los compromisos registrados de la vigencia anterior que tengan saldo por obligar mayor que cero. En la pantalla se puede visualizar el número consecutivo, la fecha de registro, el tercero beneficiario, el valor total por el que fue registrado y el saldo por obligar. Esta información puede ser filtrada por: número de consecutivo, número de documento o posición de gasto.

Los traslados de documentos se puede realizar para uno, varios o todos los documentos al tiempo. Una vez escogido los documentos y de estar seguro de la selección de los documentos para trasladar, el usuario dará clic en el botón "Guardar" y luego confirmar la transacción dando clic en el botón "Aceptar".

Para verificar los documentos que fueron trasladados, se debe dar clic en el botón "Ver traslados", el cual se encuentra ubicado en la parte inferior de la pantalla. Esta información puede ser guardada en un archivo Excel para control del traslado.

El traslado de documentos también puede ser verificada a través del siguiente reporte: **Ruta:** Ejecución Presupuestal de Gasto / Compromiso / Reporte.

Como resultado de lo anterior el sistema creará con cargo a cada documento seleccionado una solicitud de CDP, un CDP y un Compromiso Presupuestal para la vigencia en curso, vinculando el compromiso de la vigencia anterior y realizando la afectación de la apropiación disponible para el rubro contenido en cada compromiso y por el valor del saldo que se está trasladando a la nueva vigencia presupuestal.

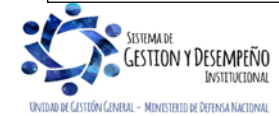

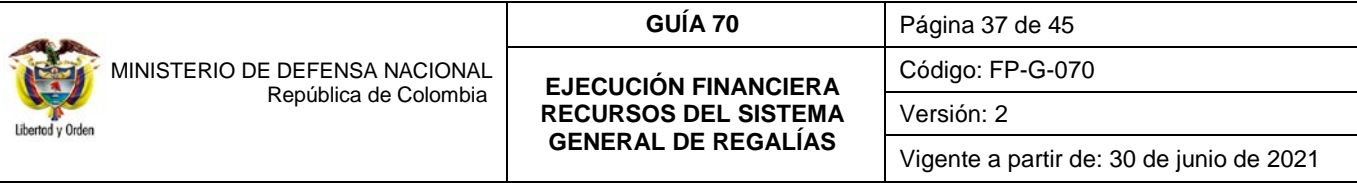

### <span id="page-36-0"></span>**5.2. Traslado de Obligaciones**

De otra parte, al cierre del bienio se pueden presentar obligaciones presupuestales de gasto de la vigencia anterior en estado "Generada" y requieran ser trasladadas con cargo a la vigencia actual.

Al igual que el traslado de los compromisos, se debe contar con la asignación del presupuesto en la dependencia de gasto para realizar el traslado de las Obligaciones.

El traslado es realizado por el **Perfil**: Regalías Gestión Contable a través de la **Ruta**: Ejecución Presupuestal de Gasto / Obligación Presupuestal / Traslado de obligaciones con cargo a DI.

Una vez el sistema presenta la pantalla, cargará automáticamente todas las obligaciones registradas de la vigencia anterior que se encuentren en estado "Generada". En la pantalla se puede visualizar el número consecutivo, la fecha de registro, el tercero beneficiario y el valor total por la que fue registrada. Esta información puede ser filtrada por: número de consecutivo, número de documento o posición de gasto.

El traslado de documentos se puede realizar para uno, varios o todos los documentos al tiempo. Una vez escogido los documentos y de estar seguro de la selección de los documentos para trasladar, el usuario dará clic en el botón "Guardar" y luego confirmar la transacción dando clic en el botón "Aceptar".

Para verificar los documentos que fueron trasladados, se debe dar clic en el botón "Ver traslados", el cual se encuentra ubicado en la parte inferior de la pantalla. Esta información puede ser guardada en un archivo Excel para control del traslado.

El traslado de documentos también puede ser verificada a través del siguiente reporte: **Ruta:** Ejecución Presupuestal de Gasto / Obligación / Reporte.

Al finalizar la transacción, el sistema creará con cargo a cada documento seleccionado una solicitud de CDP, un CDP, un Compromiso y una Obligación Presupuestal para la vigencia en curso, vinculando la Obligación de la vigencia anterior y realizando la afectación de la apropiación disponible para el rubro contenido en cada compromiso y por el valor del saldo que se está trasladando a la nueva vigencia presupuestal, es necesario tener en cuenta que la obligación trasladada no tendrá afectación contable debido a que la afectación tanto del débito como del crédito se dio al momento de realizarse la obligación en la vigencia anterior con atributo "NINGUNO".

# <span id="page-36-1"></span>**6. CIERRE DEL PROYECTO - UNIDAD EJECUTORA**

La Unidad ejecutora del proyecto, disminuirá las cuentas de orden de control con el cierre del proyecto de inversión y las cuentas de control con el pago de las obligaciones a su cargo.

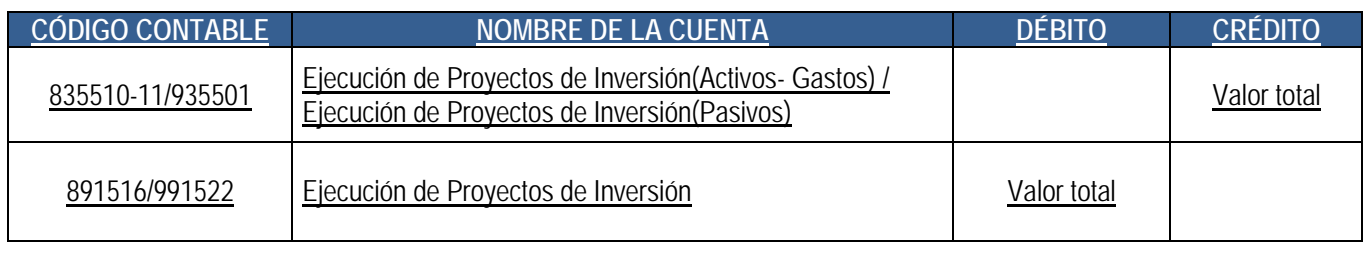

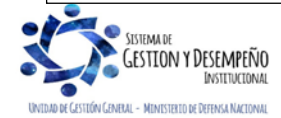

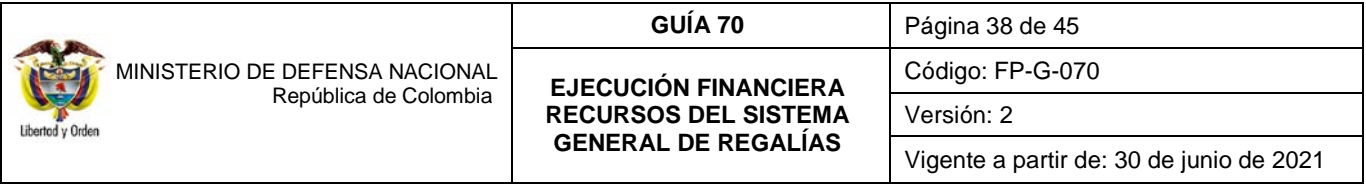

### <span id="page-37-0"></span>**7. OPERACIONES RECIPROCAS**

En lo relacionado con el tema de las operaciones recíprocas, las Unidades Ejecutoras deben tener en cuenta lo establecido en el numeral 14 de la Resolución No. 191 del 30 de noviembre de 2020, para el reporte de estas a la Contaduría General de la Nación.

### <span id="page-37-1"></span>**8. TRASLADO DE INFORMACIÓN FINANCIERA DEL SPGR AL SIIF NACIÓN**

Teniendo en cuenta lo establecido en la Resolución 191 de 2020, las entidades ejecutoras de recursos del SGR que, a su vez, hagan parte del Presupuesto General de la Nación - PGN, deberán llevar una sola contabilidad y presentar una sola información financiera con independencia que se ejecuten recursos de dos presupuestos y se manejen dos sistemas de información. Es por ello, que las Unidades deben adelantar las gestiones a que haya lugar para reflejar los movimientos de las operaciones generados en el SPGR al Sistema SIIF Nación, de acuerdo con las instrucciones dadas por la Dirección de Finanzas del Ministerio de Defensa Nacional y el Ministerio de Hacienda y Crédito Público con la Circular Externa No. 034 del 29 de septiembre de 2017.

Es importante tener en cuenta las siguientes recomendaciones:

- − El comprobante que se carga en el Sistema SIIF Nación corresponde a un resumen con la funcionalidad de los registros contables que genere el sistema SGR en su totalidad.
- − Es responsabilidad de la Unidad Ejecutora reflejar la realidad económica y financiera con los recursos de Regalías generados a través del sistema SGR y su cargue en tiempo real en el sistema SIIF Nación y el sistema de apoyo SILOG-SAP, lo anterior teniendo en cuenta la Resolución No.182/2017, "Por la cual se incorpora, en los Procedimientos Transversales del Régimen de Contabilidad Pública, el Procedimiento para la preparación y publicación del informe financiero y contable mensuales, que deban publicarse de conformidad con el numeral 36 del artículo 34 de la Ley 734 de 2012".
- − De igual forma se debe tener en cuenta las fechas límites para efectuar registros en el Macroproceso contable del Sistema SIIF Nación y el SPGR, así como las fechas de reporte al Sistema Consolidador de Hacienda e Información Pública – CHIP
- − El usuario con **Perfil**. Gestión Contable, realizará la Carga del comprobante manual a través de la **Ruta**: Comprobantes contables – manuales – carga de comprobante manual.

### <span id="page-37-2"></span>**9. ANÁLISIS DE CONSULTAS, LISTADOS Y REPORTES**

El usuario cuenta con consultas, listados y reportes, a través de los cuales se puede analizar la información que es registrada en el sistema SPGR. El usuario puede exportar la información generada a un archivo Excel para realizar un mejor análisis de la misma. En la parte superior de la pantalla, el sistema presenta el ícono  $\Box \lor$ , escoger la opción "Excel".

### <span id="page-37-3"></span>**9.1. Reporte Asignación de Presupuesto a Dependencia de Afectación de Gasto**

Finalizado el proceso de Asignación de Apropiaciones a las Dependencias de Afectación de Gastos, se puede verificar esta distribución con el "**Informe Situación de Apropiaciones de Gasto**" el cual el **Perfil:** Regalías Gestión Presupuesto de

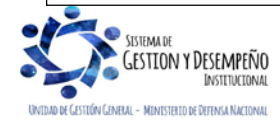

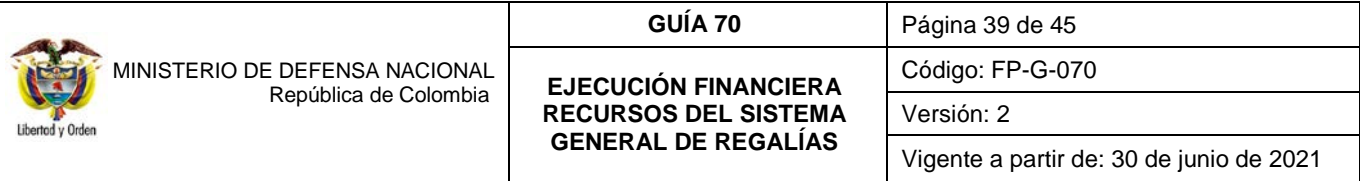

Gasto, puede consultar a través de la siguiente **RUTA:** Administración de apropiaciones / Apropiaciones de Gasto en el ejecutor / Informe situación de apropiaciones.

Con este informe, el usuario puede comparar los valores de las diferentes modificaciones presupuestales, de igual forma, se puede verificar la desagregación del presupuesto y su correspondiente distribución a la Dependencia de Afectación del Gasto, dado que el presupuesto se ejecuta en la respectiva Dependencia creada.

Este reporte se puede generar una vez se efectúe el cierre presupuestal del bienio, para verificar que la apropiación se encuentra cargada en la "Apropiación Vigente".

## <span id="page-38-0"></span>**9.2. Reporte Ejecución Presupuestal Agregada**

Con este reporte, el usuario podrá conocer la ejecución presupuestal de los recursos SGR de los proyectos asignados a la Entidad en instancias tales como Apropiación Inicial, Adiciones, Reducciones, Apropiación Vigente, Apropiación Bloqueada, Apropiación Disponible, CDP, Compromisos, Obligaciones, Órdenes de pago y Pagos.

Se deberá ingresar por la **Ruta**: Ejecución Presupuestal de Gasto / Reporte de Ejecución Presupuestal, diligenciar los filtros y una vez el sistema presenta la información podrá ser exportada a Excel para realizar el respectivo análisis.

### <span id="page-38-1"></span>**9.3. Reportes de Comprobante.**

El sistema SPGR, presenta la opción de generar "Comprobantes" los cuales detallan cada una de las características de un documento específico generado en cualquiera de las diferentes instancias presupuestales; Solicitud de Certificado de Disponibilidad Presupuestal, Certificado de Disponibilidad Presupuestal, Compromiso, Radicación de Soportes, Obligación y Orden de Pago. Estos reportes pueden ser consultados a través de las siguientes rutas:

**Perfil:** Regalías Gestión Presupuesto de Gasto:

- − **Ruta:** Ejecución Presupuestal de Gasto / Solicitud Certificado de Disponibilidad Presupuestal / Reporte.
- − **Ruta:** Ejecución Presupuestal de Gasto / Certificado de Disponibilidad Presupuestal / Reporte.
- − **Ruta:** Ejecución Presupuestal de Gasto / Compromiso Presupuestal / Reporte.

**Perfil:** Regalías Gestión Contable:

- − **Ruta:** Ejecución Presupuestal de Gasto / Radicación de Soportes de Cuentas por Pagar / Reporte.
- − **Ruta:** Ejecución Presupuestal de Gasto / Obligación Presupuestal / Reporte.

**Perfil:** Regalías Pagador Central:

− **Ruta:** Ejecución Presupuestal de Gasto / Orden de Pago Presupuestal de Gasto / Reporte.

Estos comprobantes deben ser generados, impresos y contar con la firma y pos-firma del funcionario competente para expedirlos.

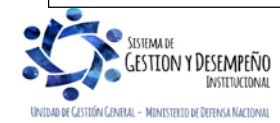

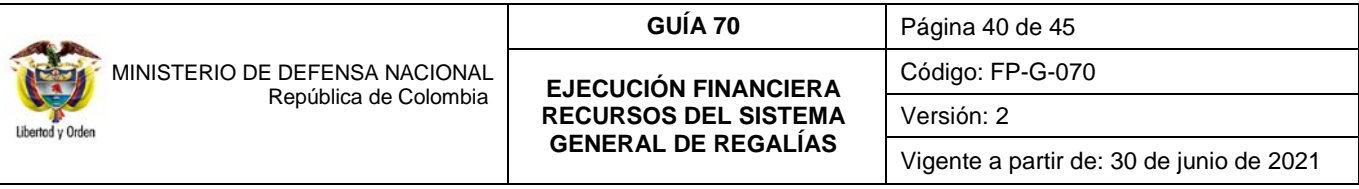

## <span id="page-39-0"></span>**9.4. Consulta de Cronograma de Flujos**

Para conocer el cronograma de flujos de los proyectos de inversión a ejecutar con recursos del SGR, el usuario con **Perfil:**  Regalías Pagador Central, ingresará a la transacción a través de la **Ruta:** Plan Bienal de Caja / Consulta información de cronograma de flujos. El sistema mostrará una ventana donde debe dar clic en la opción Vigencia Presupuestal y seleccionar la vigencia en la cual desea realizar la consulta.

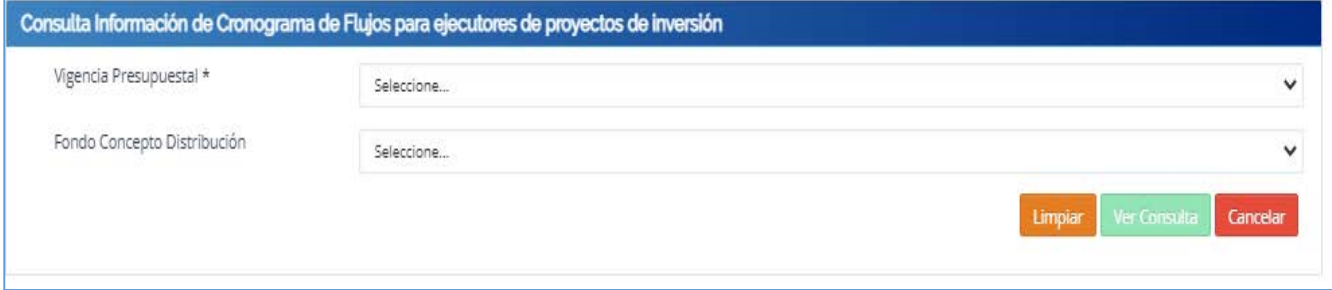

Dar clic en "Ver Consulta" para que el sistema lo lleve a una nueva ventana que contiene la información de los proyectos de inversión que ya tienen el cronograma de flujos registrado para la vigencia presupuestal seleccionada. Utilizando la barra de desplazamiento podrá encontrar información para cada uno de los proyectos.

*NOTA 14: si producto de la verificación realizada se observa alguna inconsistencia en la información y se requiere realizar alguna modificación a la misma, se debe informar a través del correo electrónico admspgr@minhacienda.gov.co, para poder realizar el acompañamiento necesario o las correcciones a las que haya lugar.*

### <span id="page-39-1"></span>**9.5. Consulta de Listados**

Mediante este tipo de consultas el usuario puede obtener de manera agregada un listado en Excel de las operaciones realizadas en diferentes instancias de la cadena básica de ejecución presupuestal. Para visualizarlo se ha habilitado las siguientes la opción en cada uno de los módulos la opción de consulta.

**Perfil:** Regalías Gestión Presupuesto de Gasto:

- − **Ruta:** Ejecución Presupuestal de Gasto / Certificado de Disponibilidad Presupuestal / Listado de CDP
- − **Ruta:** Ejecución Presupuestal de Gasto / Compromiso Presupuestal / Consultas.

**Perfil:** Regalías Gestión Contable:

− **Ruta:** Ejecución Presupuestal de Gasto / Obligación Presupuestal / Consulta.

**Perfil:** Regalías Pagador Central:

− **Ruta:** Ejecución Presupuestal de Gasto / Orden de Pago Presupuestal de Gasto / Reporte.

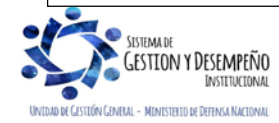

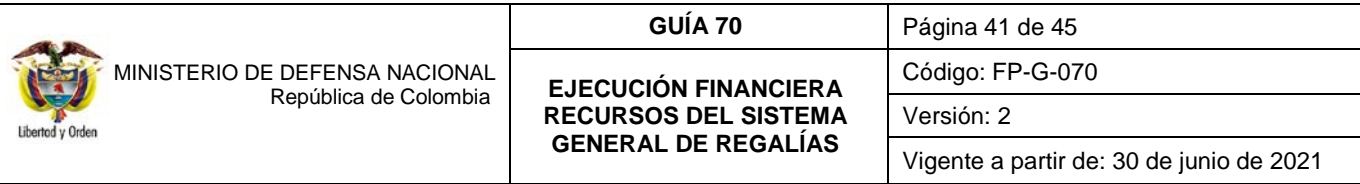

Una vez se ingresa a la ruta requerida, el sistema presenta unos filtros de búsqueda donde debe ser diligenciados por lo menos los filtros de fecha de registro Inicial y fecha de registro Final, luego se presiona el botón "Ver Consulta", automáticamente se presenta la pantalla con el listado de la información requerida.

Dentro de esta pantalla, en la parte inferior se puede filtrar la información seleccionando un campo, operador y un valor, luego se presiona el botón **e** y el sistema trae la información. Si es necesario incluir un nuevo filtro, se puede ingresar información en la línea 2, e igual se selecciona un campo valor, operador y valor, para este caso se debe seleccionar el campo VO: la opción "Y" o la opción "O" y se presiona el botón  $\boxed{\circ}$ .

Una vez seleccionada la información, presionando el botón  $\frac{1}{100}$  y se puede exportar a Excel la información.

# <span id="page-40-0"></span>**10. PRESENTACIÓN INFORMACIÓN CONSOLIDADOR DE HACIENDA E INFORMACIÓN PÚBLICA (CHIP)**

El Consolidador de Hacienda e Información Pública (CHIP) es un sistema que permite definir, capturar, consolidar y difundir información cuantitativa y cualitativa, producida por entidades públicas y otros actores, con destino al gobierno central, organismos de control y ciudadanía en general, para apoyar la toma de decisiones en materia de política macroeconómica y fiscal, así como la definición, ejecución y administración de planes de gobierno.

Este consolidador está compuesto por un conjunto de procesos e instrumentos requeridos para la generación, transmisión, procesamiento y publicidad de la información pública, es por ello que el Ministerio de Defensa Nacional, debe reportar a través del CHIP los formularios establecidos para tal fin.

Con relación al reporte de la información financiera generada en el SPGR, se debe recordar lo establecido en la Resolución Reglamentaria Orgánica No. 0035 del 30 de abril de 2020 (CGR), artículos 29 y 30, así:

"ARTÍCULO 29°. REPORTE DE INFORMACIÓN PRESUPUESTAL DEL SISTEMA GENERAL DE REGALÍAS.

Las entidades recaudadoras, receptoras y ejecutoras del Sistema General de Regalías reportarán a la Contraloría Delegada para Economía y Finanzas Públicas, la información de la programación y ejecución del presupuesto señalada en el Artículo 9 de la presente Resolución.

"ARTÍCULO 30°. PLAZOS Y MEDIO DE ENVÍO"

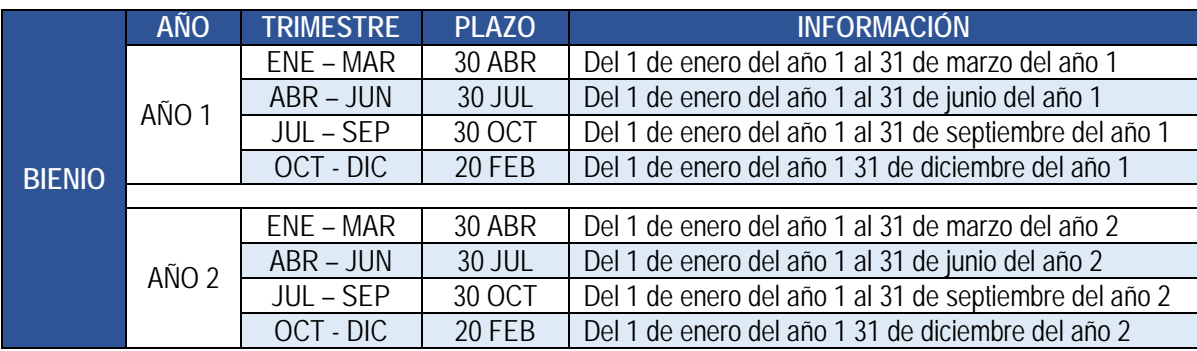

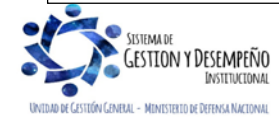

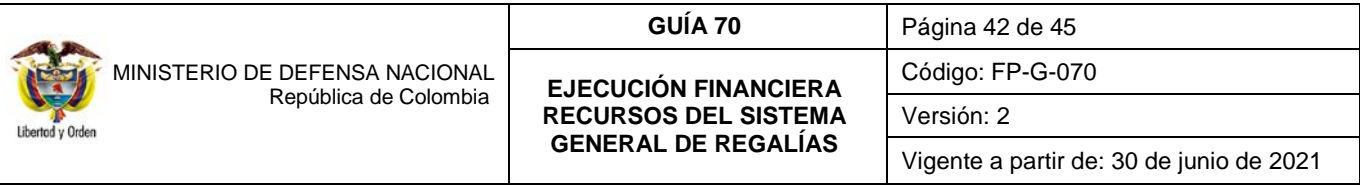

El reporte de la información es realizado por la Dirección de Finanzas MDN a través del sistema **Consolidador de Hacienda e Información Pública (CHIP),** una vez se ha consolidado la información enviada por las Unidades Ejecutoras responsables de manejar recursos de regalías, y en cumplimiento de la Circular Mindefensa No. CIR-350 del 31 de julio de 2019 emitida por esta Dirección**.**

## <span id="page-41-0"></span>**10.1.Generalidades para el registro de la información**

La categoría presupuestal Contraloría General de la República – CGR – Sistema General de Regalías ha sido diseñada con el fin de obtener la información presupuestal de los recursos del SGR, establecidos en dos niveles o ámbitos, donde se encuentran agrupadas las entidades beneficiarias y/o ejecutoras.

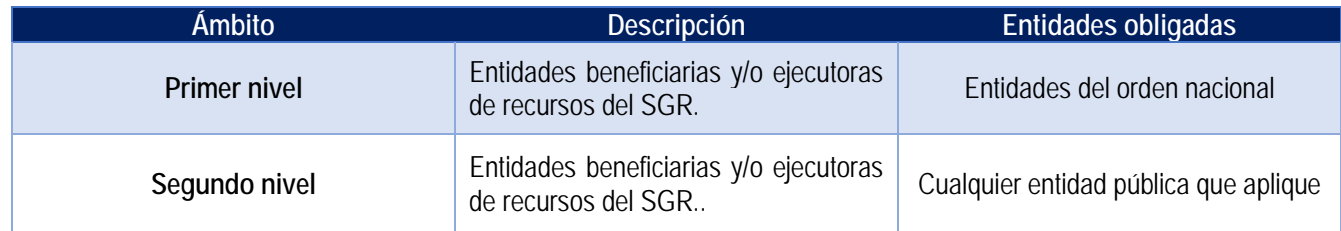

La categoría CGR Sistema General de Regalías fue diseñada como réplica casi en su totalidad del protocolo y estructura propia de la categoría CGR Presupuestal del CHIP. Esta información es utilizada como herramienta para fines estadísticos empleada por la Contraloría Delegada para Economía y Finanzas Públicas – CDEFP en el desarrollo de su función de control fiscal macro. Los datos recopilados hacen parte del Banco de Estadísticas Fiscales, que representa el insumo principal para la elaboración de los distintos informes de Ley a cargo de la Contraloría General de la República (CGR).

Para el diligenciamiento de la información es importante tener en cuenta lo siguiente:

- La categoría de registro de información del SPGR contempla cuatro formularios en el CHIP: Programación de ingresos, Ejecución de ingresos, Programación de gastos y Ejecución de gastos.
- La información se diligencia en pesos (no miles), cifras en positivo y sin decimales.
- La transmisión debe efectuarse en un solo envío (cuando se haya completado el diligenciamiento de la información que aplique). No realice envíos parciales.
- La información tiene un carácter acumulativo, es decir, que, a pesar del carácter trimestral de su reporte, las cifras se diligencian en forma acumulada durante el respectivo bienio.
- No espere a última hora para la transmisión de la categoría. Revise la información antes de ser transmitida.

*NOTA 15: a través de la página [www.contraloria.gov.co](http://www.contraloria.gov.co/) se puede consultar los tutoriales, instructivos y procedimientos para el reporte de información a través de la plataforma CHIP.*

# <span id="page-41-1"></span>**11. PRESENTACION DE INFORMACION SISTEMA DE RENDICION ELECTRONICA DE LA CUENTA E INFORMES - (SIRECI)**

Mediante la Resolución Orgánica 6289 de 2011 la Contralora General de la República, estableció el Sistema de Rendición Electrónica de la Cuenta e Informes – SIRECI, como la herramienta mediante la cual los sujetos de vigilancia y control fiscal y entidades del nivel territorial deben rendir cuenta e informes según la modalidad de rendición a esa entidad.

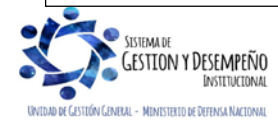

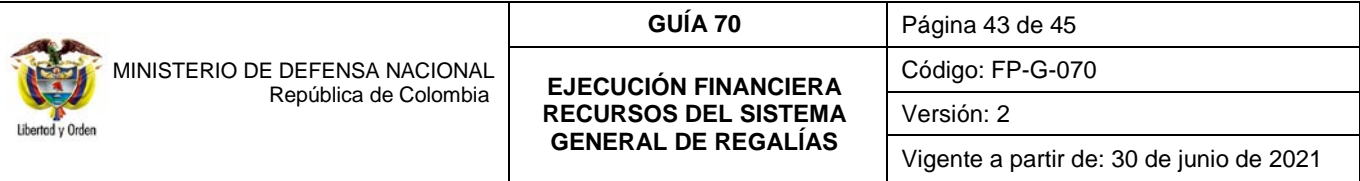

Para la presentación de información SIRECI, es importante tener en cuenta lo siguiente:

**Artículo Décimo Primero. Informe de Regalías**[9:](#page-42-1) *"Los representantes de los Ministerios de Hacienda y Crédito Público (…) y las demás Entidades Públicas son responsables de rendir información cuando administren o manejan fondos, bienes o recursos públicos provenientes del Sistema General de Regalías"*.

**Artículo Primero. Modificar** los numerales 2 y 3 del artículo 16 de la Resolución Orgánica No. 7350 del 29 de noviembre del 2013, los cuales quedaran as[í10:](#page-42-2)

*"Articulo Décimo Sexto. Periodo. Es el lapso de tiempo dentro del cual se genera información que debe rendirse, así: (…)*

*2. La modalidad del informe de Gestión Contractual, tendrá una periodicidad mensual, a partir del 1° de septiembre del 2019.*

*3. La modalidad de Regalías tendrá dos informes, el "informe de ingresos y gastos con recursos de Regalías" con periodicidad mensual y el "informe de Gestión Contractual de las Entidades del Nivel Nacional y Territorial con Recursos de Regalías" con periodicidad mensual a partir del 1° de septiembre del 2019"*. (Subrayado en negrilla fuera de texto).

De acuerdo a lo anterior y teniendo en cuenta que la Resolución Reglamentaria Ejecutiva No. 0048 del 10 de abril de 2019 de la Contraloría General de la Republica clasifica a las Unidades Ejecutoras del Ministerio de Defensa Nacional como sujetos de control fiscal, se deberá tomar las medidas pertinentes a través del SIRECI con el fin de cumplir con los informes requeridos.

## <span id="page-42-0"></span>**12. ABREVIATURAS, UNIDADES DE MEDIDA Y EXPRESIONES ACEPTADAS**

- 12.1. ADM: Macroproceso de Administración.
- 12.2. APR: Macroproceso de Administración de Apropiaciones.
- 12.3. ANH: Agencia Nacional de Hidrocarburos.
- 
- 12.4. ANM: Agencia Nacional de Minería.<br>12.5. CDP: Certificado de Disponibilidad I 12.5. CDP: Certificado de Disponibilidad Presupuestal.<br>12.6. CEN: Consulta Entidad.
- Consulta Entidad.
- 12.7. CGR: Contraloría General de la República.
- 12.8. CRP: Registro Presupuestal del Compromiso.
- 12.9. CSF: Con Situación de Fondos.
- 12.10. CHIP: Sistema Consolidador de Hacienda e Información Pública
- 12.11. DGCPTN: Dirección General de Crédito Público y Tesoro Nacional.
- 12.12. **DIAN:** Dirección de Impuestos y Aduanas Nacionales.<br>12.13. DNP: Departamento Nacional de Planeación.
- 
- 12.13. DNP: Departamento Nacional de Planeación.<br>12.14. EPG: Macroproceso de Ejecución Presupuest Macroproceso de Ejecución Presupuestal del Gasto.
- 12.15. ET: Entidad Territorial
- 12.16. FAE: Fondo de Ahorro y Estabilización
- 12.17. FONPENT: Fondo Nacional de Pensiones de las Entidades Territoriales
- 12.18. IVA: Impuesto Valor Agregado.
- 12.19. MADS: Ministerio de Ambiente y Desarrollo Sostenible.
- 12.20. MCTI: Ministerio de Ciencia y Tecnología e Innovación.
- 12.21. MDN: Ministerio de Defensa Nacional.

<span id="page-42-2"></span><span id="page-42-1"></span><sup>10</sup> Resolución Orgánica No. 0033 de fecha 02 de agosto de 2019.

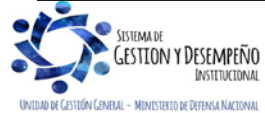

<u>.</u>

<sup>9</sup> Resolución Orgánica No. 7350 de fecha 29 de noviembre de 2013.

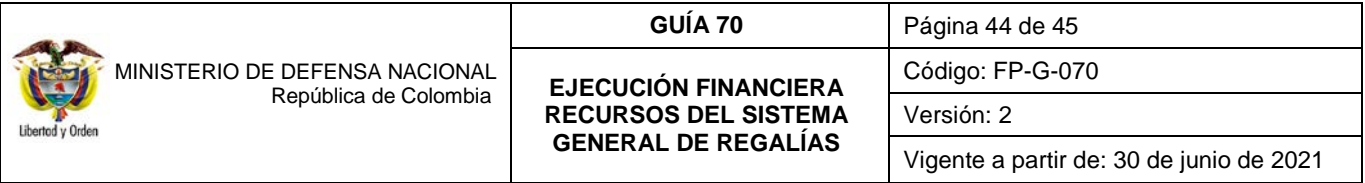

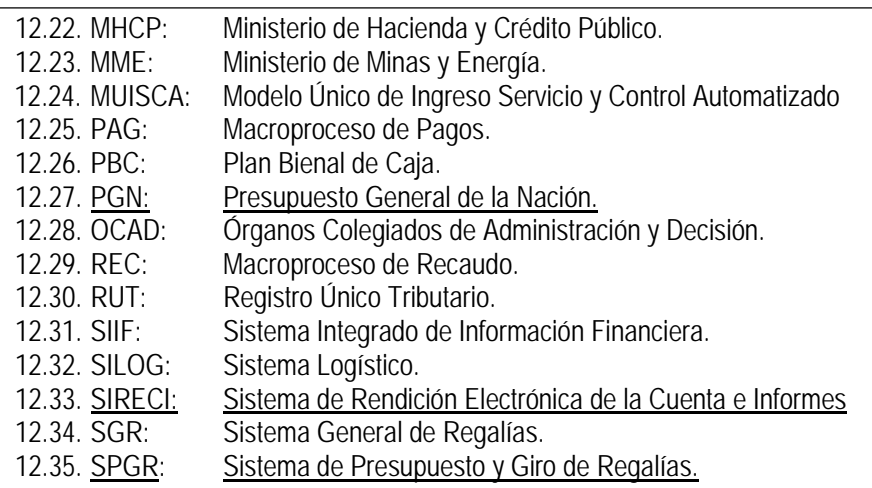

12.36. TCON: Tabla de parametrización Contable.

# <span id="page-43-0"></span>**13. NOTAS Y ADVERTENCIAS**

Se encuentran señaladas dentro del cuerpo del documento para dar mayor claridad al lector del mismo.

## <span id="page-43-1"></span>**14. DOCUMENTOS ASOCIADOS**

- 14.1. Constitución Política de 1991.
- 14.2. Acto Legislativo 05 del 18 de julio de 2011 "Por el cual se constituye el Sistema General de Regalías, se modifican los artículos 360 y 361 de la Constitución Política y se dictan otras disposiciones sobre el régimen de regalías y compensaciones."
- 14.3. Régimen Tributario Vigente.
- 14.4. Ley 1530 del 17 de mayo de 2012 "Por la cual se regula la organización y el funcionamiento del sistema general de regalías."
- 14.5. Ley 2056 del 30 de septiembre de 2020 "por la cual se regula la organización y el funcionamiento del Sistema General de Regalías".
- 14.6. Decreto Único Reglamentario 1082 del 26 de mayo de 2015 "por medio del cual se expide el decreto único reglamentario del Sector Administrativo de Planeación Nacional".
- 14.7. Decreto 416 del 2 de marzo de 2018 "Por el cual se reglamenta el parágrafo 10 transitorio del artículo 361 de la Constitución Política adicionado por el Acto Legislativo 04 de 2017"
- 14.8. Decreto 1821 del 31 de diciembre de 2020 "Por el cual se expide el Decreto Único Reglamentario del Sistema General de Regalías"
- 14.9. Resolución No. 620 del 26 de noviembre de 2015 de la Contaduría General de la Nación "Por la cual se incorpora el Catálogo General de Cuentas al Marco normativo para entidades de gobierno."
- 14.10. Resolución No.182 del 19 de mayo de 2017 de la Contaduría General de la Nación "Por la cual se incorpora, en los Procedimientos Transversales del Régimen de Contabilidad Pública, el Procedimiento para la preparación y publicación de los informes financieros y contables mensuales, que deban publicarse de conformidad con el numeral 36 del artículo 34 de la Ley 734 de 2002".
- 14.11. Resolución Orgánica No. 7350 del 29 noviembre de 2013 de la Contraloría General de la Republica "Por la cual se modifica la Resolución Orgánica número 6289 del 8 de marzo del 2011 que Establece el Sistema de Rendición Electrónica de la Cuenta e Informes (SIRECI), que deben utilizar los sujetos de control fiscal para la presentación de la Rendición de Cuenta e Informes a la Contraloría General de la República."

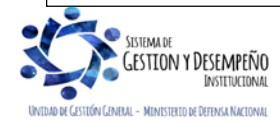

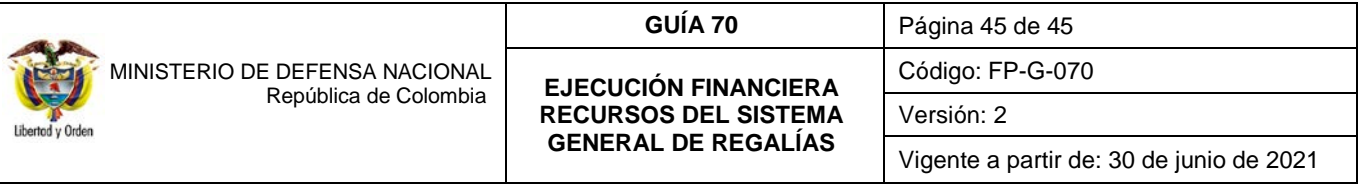

- 14.12. Resolución Ministerial No. 0369 del 25 de enero de 2018 del Ministerio de Defensa Nacional "Por la cual se efectúa una delegación Especial".
- 14.13. Resolución Reglamentaria Ejecutiva No. 0048 del 10 de abril de 2019 de la Contraloría General de la Republica "Por la cual se actualiza la sectorización de los sujetos de control fiscal y se asigna en las Contralorías Delegadas Sectoriales la competencia para ejercer la vigilancia y el control fiscal".
- 14.14. Resolución Reglamentaria Orgánica No. 0033 del 02 de agosto de 2019 de la Contraloría General de la Republica.
- 14.15. Resolución Ministerial No. 5083 del 6 de septiembre de 2019 del Ministerio de Defensa Nacional "Por la cual se modifica parcialmente la Resolución 0369 del 25 de enero de 2018"
- 14.16. Resolución Reglamentaria Orgánica No. 0033 del 02 de agosto de 2019 de la Contraloría General de la Republica.
- 14.17. Resolución Reglamentaria Orgánica No. 0042 del 25 de agosto de 2020 de la Contraloría General de la Republica "Por la cual se reglamenta la rendición electrónica de la cuenta, los informes y otra información que realizan los sujetos de vigilancia y control fiscal a la Contraloría General de la República a través del SIRECI"
- 14.18. Resolución Reglamentaria Orgánica No. 0035 del 30 de abril de 2020 de la Contraloría General de la Republica "Por la cual se reglamenta la rendición de información por parte de las entidades o particulares que manejen fondos o bienes públicos, en todos sus niveles administrativos y respecto de todo tipo de recursos públicos para el seguimiento y el control de las finanzas y contabilidad públicas"
- 14.19. Resolución No. 191 del 30 de noviembre del 2020 "Por la cual se incorpora al Marco Normativo para Entidades de Gobierno, el Procedimiento contable para el registro de los hechos económicos relacionados con los recursos del Sistema de Regalías y se modifica el Catálogo General de Cuentas de dicho Marco Normativo".
- 14.20. MEMO2015-9255 MDN-SGDCE de fecha 4 de agosto de 2015. Dirección de Contratación Estatal MDN.
- 14.21. Guía Financiera No. 3 Creación y Parametrización de una Unidad o Subunidad Ejecutora.
- 14.22. Guía Financiera No. 12 Ejecución Presupuestal del Gasto.
- 14.23. Guía Financiera No. 13 Generación Orden de Pago no Presupuestal Originada en Traslado a pagaduría
- 14.24. Guía Financiera No. 31 Legalización de Anticipos y Avances
- 14.25. Guía Financiera No. 55 Pago Deducciones
- 14.26. Manuales de Usuarios del Sistema de Presupuesto y Giro de Regalías.

### <span id="page-44-0"></span>**15. ANEXOS**

No aplica.

# <span id="page-44-1"></span>**16. DEFINICIONES**

- 16.1.**Anticipo:** corresponde a un adelanto o avance del precio del contrato destinado a apalancar el cumplimiento de su objeto, de modo que los recursos girados por dicho concepto sólo se integran al patrimonio del contratista en la medida que se cause su amortización mediante la ejecución de actividades programadas del contrato.
- 16.2. **Pago anticipado:** pago efectivo del precio que se efectúa y se causa en forma anticipada de forma que los recursos se integran al patrimonio del contratista desde su desembolso<sup>[11](#page-44-2)</sup>, regularmente se presenta en los contratos de ejecución instantánea y como su nombre lo indica, dicho pago implica abonar parte del valor total del contrato, que en todo caso no podrá exceder del cincuenta por ciento (50%) del valor contratado.

11 [https://sintesis.colombiacompra.gov.co](https://sintesis.colombiacompra.gov.co/)

<span id="page-44-2"></span>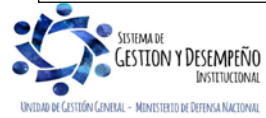